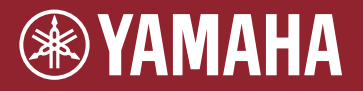

 $\boldsymbol{\wedge}$ 

**Module de batterie électroacoustique** EAD10

## **Manual de référence (avancé)**

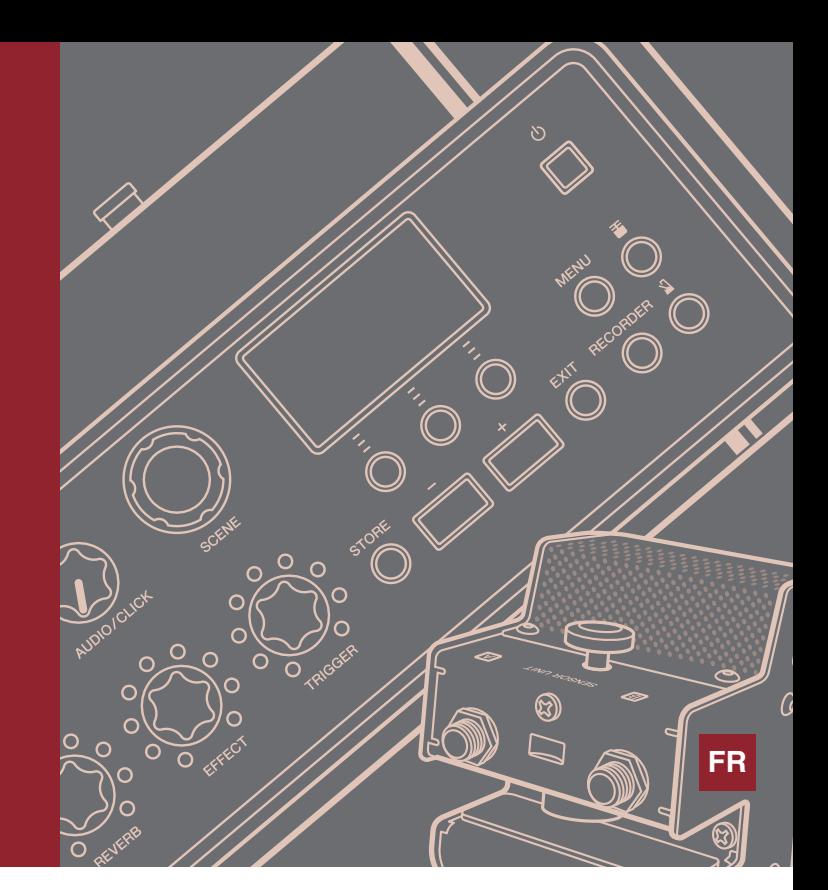

# **Tables des matières**

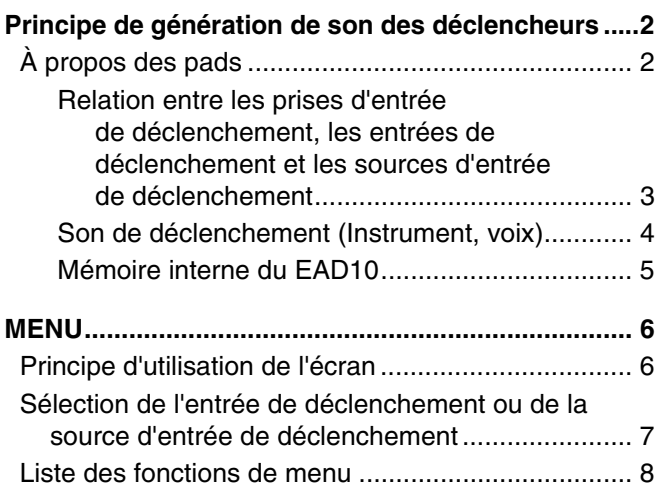

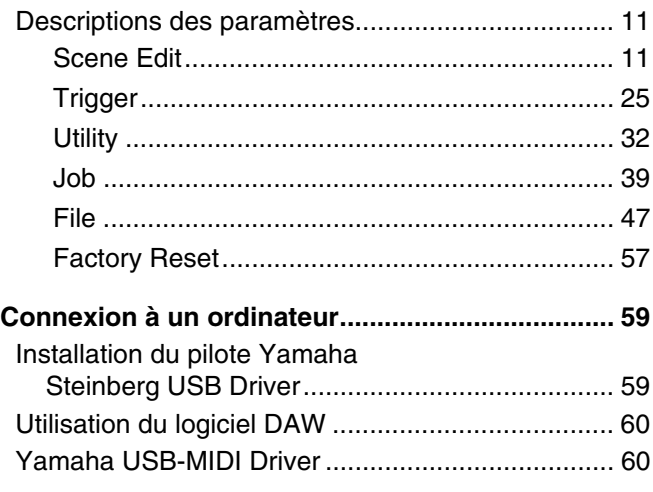

# **Utilisation du présent mode d'emploi**

Dans le Manuel de référence EAD10 (avancé) (le présent document), vous pouvez vous servir de la fonction de liaison pour cliquer sur un élément que vous souhaitez afficher ou utiliser à cet effet la fonction de recherche de termes.

Lorsque vous cliquez sur un onglet situé sur le volet droit de la page, vous accédez directement à la première page de la section correspondante.

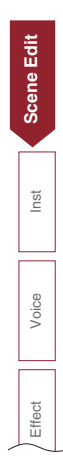

<span id="page-1-0"></span>**Le principe de la production de son sur l'EAD10 est expliqué dans le mode d'emploi.**

**Dans le présent document, nous nous attachons à fournir des informations détaillées sur les modalités de génération de sons à partir des signaux de déclenchement.**

# <span id="page-1-1"></span>**À propos des pads**

Les pads pouvant être utilisés avec l'EAD10 comprennent les déclencheurs de batterie et les pads de batterie électronique.

Les pads sont de deux types selon qu'ils sont munis de deux ou d'un seul capteur(s) de déclenchement piézoélectrique(s). Les parties spécifiques du pad sont appelées zones.

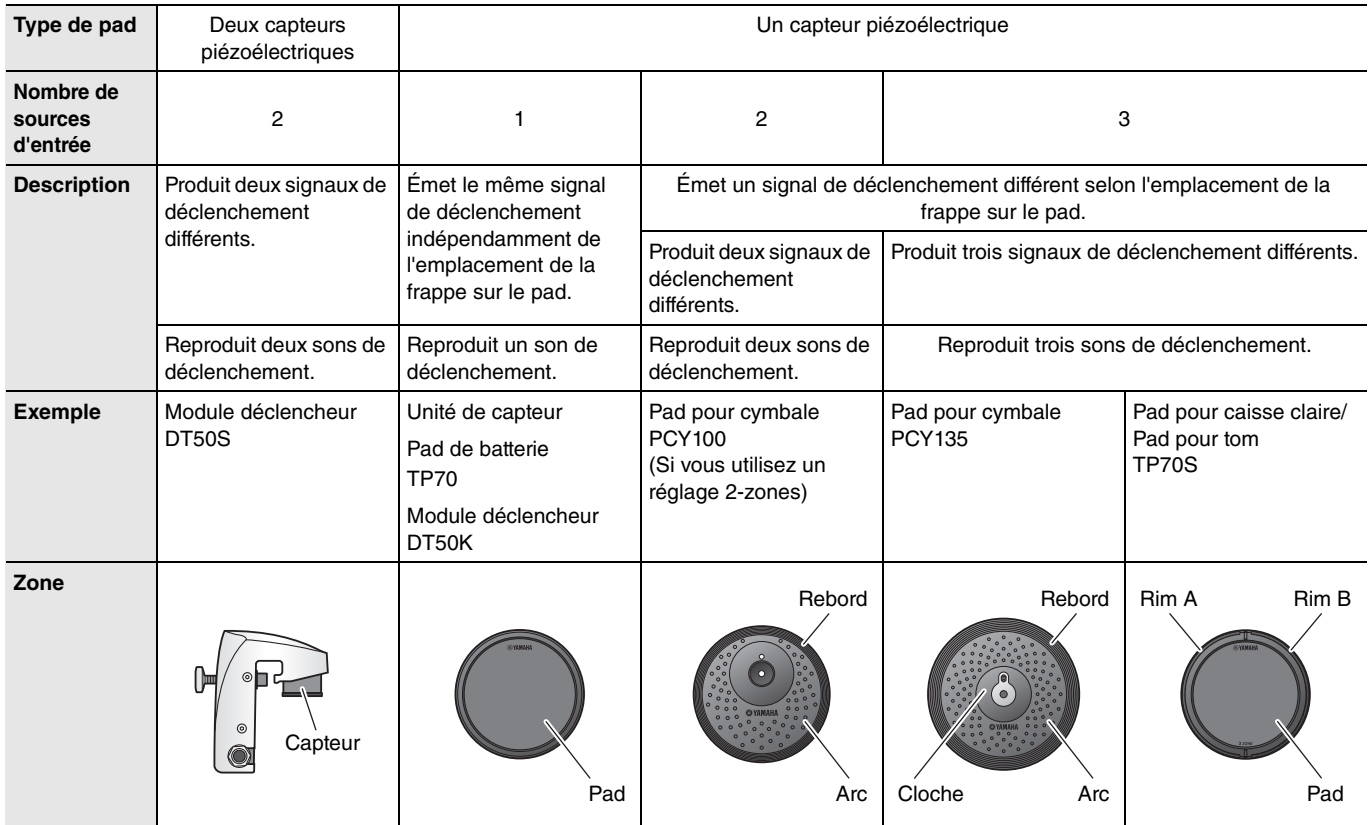

#### **NOTE**

L'EAD10 n'est pas compatible avec les contrôleurs de pad.

### <span id="page-2-0"></span>**Relation entre les prises d'entrée de déclenchement, les entrées de déclenchement et les sources d'entrée de déclenchement**

Cette section explique la relation entre la prise d'entrée de déclenchement, l'entrée de déclenchement et la source d'entrée de déclenchement.

#### **Prise Trigger Input (Entrée de déclenchement)**

En changeant le mode d'entrée sur les prises  $[①KICK]$ ,  $[②]$ ,  $[⑤SNARE]$  et  $[④]$ , vous pouvez modifier les réglages Trigger Input (Entrée de déclenchement) et Trigger Input Source (Source d'entrée de déclenchement). Les prises [**6**] et [<sup>6</sup>] sont des entrées compatibles 3-zones et ne peuvent pas être modifiées.

#### **Source d'entrée de déclenchement**

Chaque zone transmet un signal différent, appelé source d'entrée de déclenchement. Lorsque l'EAD10 reçoit un signal de déclenchement du pad, l'unité principale reproduit la source d'entrée de déclenchement.

Un son de déclenchement est affecté à la source d'entrée de déclenchement.

#### **Réglage du mode d'entrée par défaut**

Les réglages du mode d'entrée par défaut sont comme suit : « separate » (séparé) pour la prise  $[QKICK/Q]$  et « paired » (apairé) pour la prise  $[6]$ SNARE/ $[6]$ .

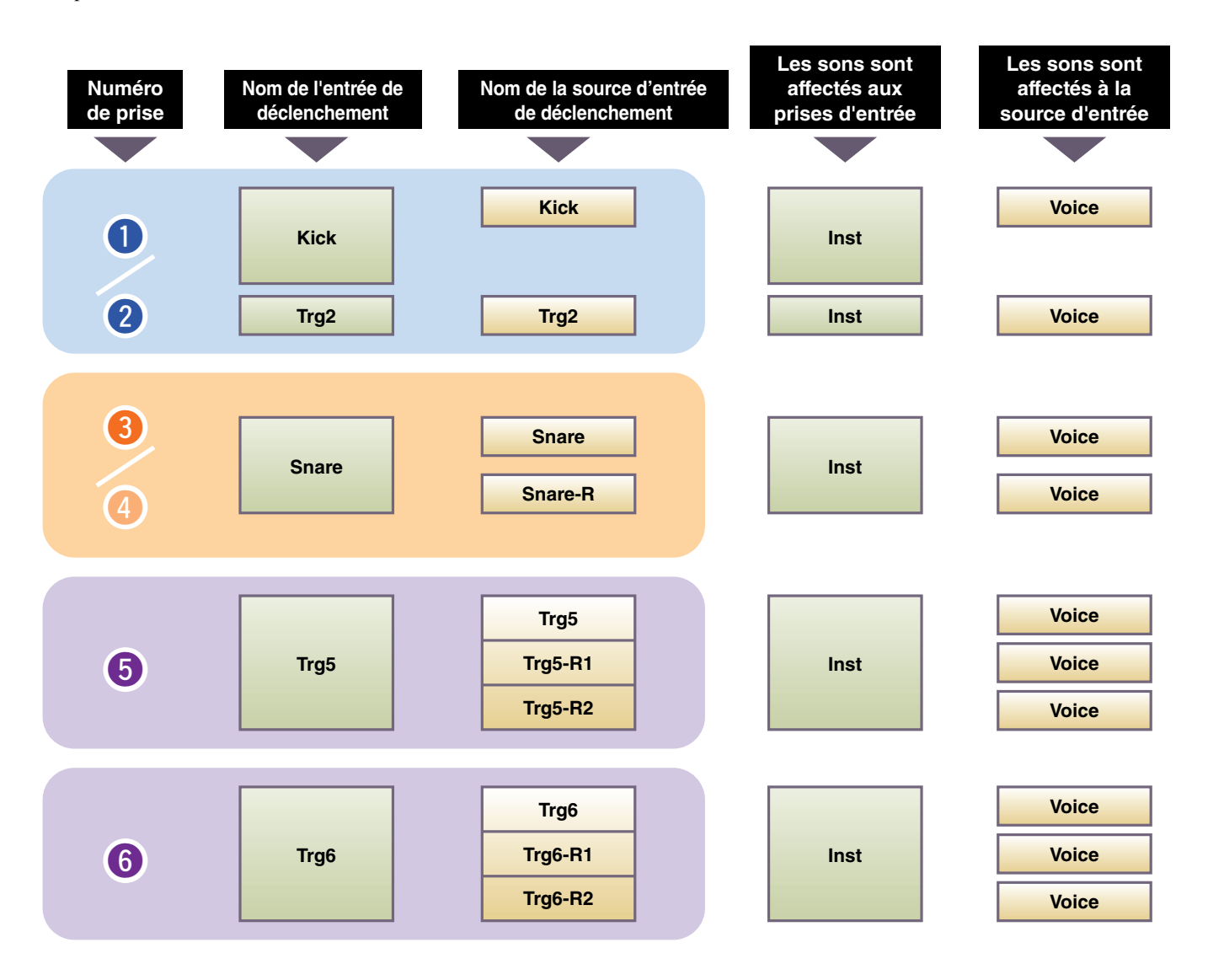

#### **separate**

Lorsque le réglage « separate » est spécifié, la prise [**@KICK/@**] (ou la prise [**@SNARE/@**]) est séparée en plusieurs entrées simples qui sont individuellement affectés à un instrument. Par exemple, le signal de déclenchement reçu sur la prise  $[②]$  est connecté à la source d'entrée de déclenchement « Trg2 ». Le son de « Kick-R » n'est pas émis.

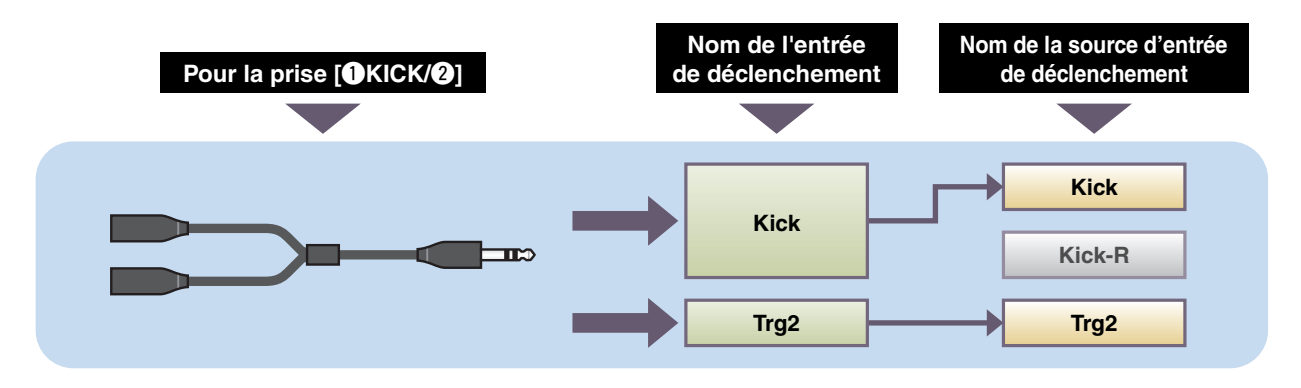

#### **paired**

Si le réglage est « paired », les prises [**O**KICK/Ø] ou [OSNARE/O] seront affectés à un instrument. Par exemple, le signal de déclenchement reçu sur la prise  $[①]$  est connecté à la source d'entrée de déclenchement « Snare-R ». Le signal « Trg4 » n'est pas émis.

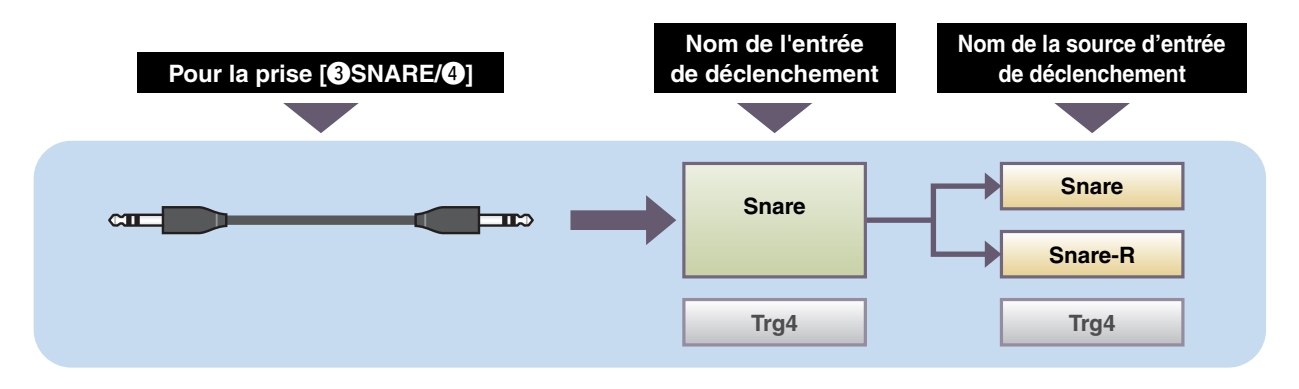

### <span id="page-3-0"></span>**Son de déclenchement (Instrument, voix)**

Un son de déclenchement est le son affecté à et émis par chaque entrée de déclenchement ou source d'entrée de déclenchement.

#### **Instrument**

Le terme « instrument » fait référence aux différents instruments de percussion (caisse claire, tom, cymbales et grosse caisse) utilisés dans un ensemble de batterie. L'EAD10 vous permet d'utiliser un instrument différent pour chaque entrée de déclenchement. Lorsque vous ajoutez un pad de batterie électrique, vous pouvez affecter un son de caisse claire, par exemple, au pad.

#### **Voix**

Le terme « voix » fait référence au son constitutif d'un instrument. L'EAD10 vous permet d'utiliser une voix différente pour chaque source d'entrée de déclenchement. Par exemple, sur une caisse claire acoustique, vous pouvez reproduire un son de headshot, un son de rim ouvert et un son de rim fermé sur la même batterie. Chacun de ces différents sons est appelée voix, et l'EAD10 dispose de voix internes comprenant divers instruments de percussion, des effets sonores, des sons électroniques, entre autres. En plus des voix internes, vous pouvez importer des formes d'onde (fichiers audio) et les reproduire en tant que voix utilisateur.

Par exemple, lorsque vous attribuez un instrument de batterie acoustique à un pad à 3 zones, un son de headshot, un son de rim ouvert et un son de rim fermé sont générés à partir des zones correspondantes. Lorsque vous attribuez le même instrument à un pad à 2 zones, le son de headshot et le son de rim ouvert sont produits.

Les instruments de grosse caisse et de caisse claire électronique sont des pads à 1 zone. Par conséquent, le même son y est produit indépendamment de l'emplacement de la frappe sur le pad.

#### **NOTE**

Vous pouvez utiliser des formes d'ondes importées lorsque vous sélectionnez le paramètre « WAVE » (Onde) dans la catégorie de voix. Les formes d'ondes importées dans l'unité principale sont appelées des « ondes ». Avant d'être importée, une forme d'onde est appelée un « fichier audio (.wav) ».

### <span id="page-4-0"></span>**Mémoire interne du EAD10**

L'enregistrement des scènes que vous créez ou éditez dans la mémoire interne vous permet de conserver les données même après la mise hors tension de l'instrument.

Vous pouvez également sauvegarder les réglages système tels que les réglages de déclenchement (MENU/Trigger) et d'autres réglages généraux tels que les réglages Utility (MENU/Utility).

#### **Données susceptibles d'être enregistrées sur l'EAD10**

Les types suivants de données peuvent être enregistrés sur l'unité principale.

- Scènes (200)
- Ondes (jusqu'à 100)
- Réglages de déclenchement
- Autres réglages généraux

#### **NOTE**

• Les données d'enregistrement sur l'unité principale sont perdues à la mise hors tension.

• Il est possible d'importer jusqu'à 100 ondes, tant que la limite de la capacité totale n'a pas été dépassée.

#### **Enregistrement (Save) et chargement (Load) des fichiers de données**

Toutes les données enregistrées sur l'EAD10 peuvent être sauvegardées sur un lecteur flash USB. Les fichiers sauvegardés sur un lecteur flash USB peuvent également être chargés à nouveau sur l'unité principale. Pour plus d'informations, reportez-vous à MENU/File [\(page 47\)](#page-46-1).

# <span id="page-5-2"></span><span id="page-5-1"></span><span id="page-5-0"></span>**Principe d'utilisation de l'écran**

L'écran apparaît lorsque vous appuyez sur la touche [MENU].

### **Navigation dans l'élément MENU**

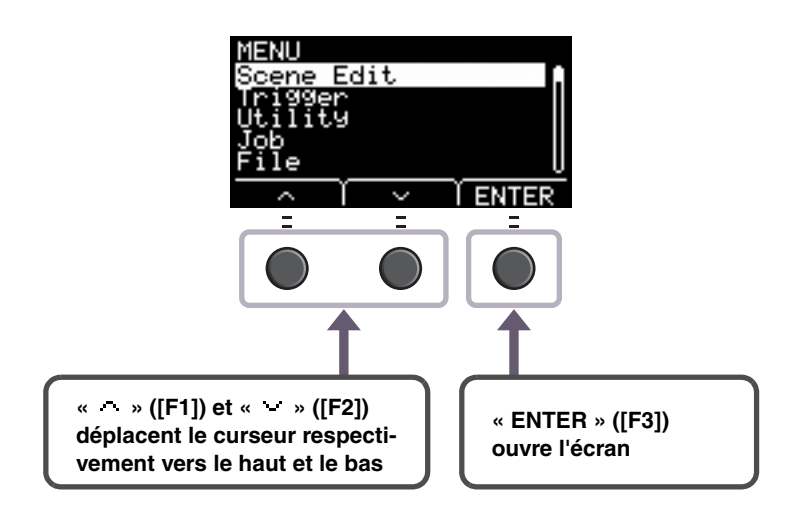

### **Modification des valeurs de réglage**

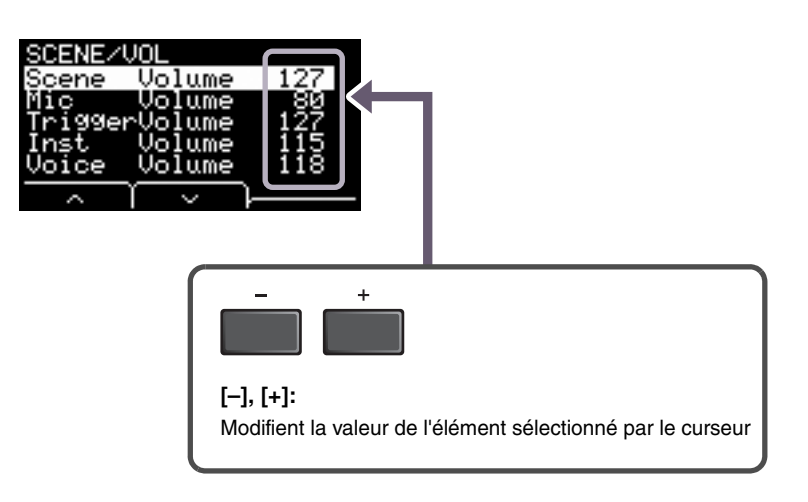

### <span id="page-6-0"></span>**Sélection de l'entrée de déclenchement ou de la source d'entrée de déclenchement**

Le nom de déclenchement s'affiche dans le coin supérieur droit de l'écran pour tous les paramètres dans lesquels les réglages Trigger Input ou Trigger Input Source sont requis.

### **Réglages Trigger Input individuels**

Dans l'écran de réglage de chaque entrée de déclenchement telle que MENU/Scene Edit/Inst/InstNumber ou MENU/Trigger/Pad Type, appuyez sur la touche TRG ([F3]) pour ouvrir l'écran permettant de modifier les entrées de déclenchement.

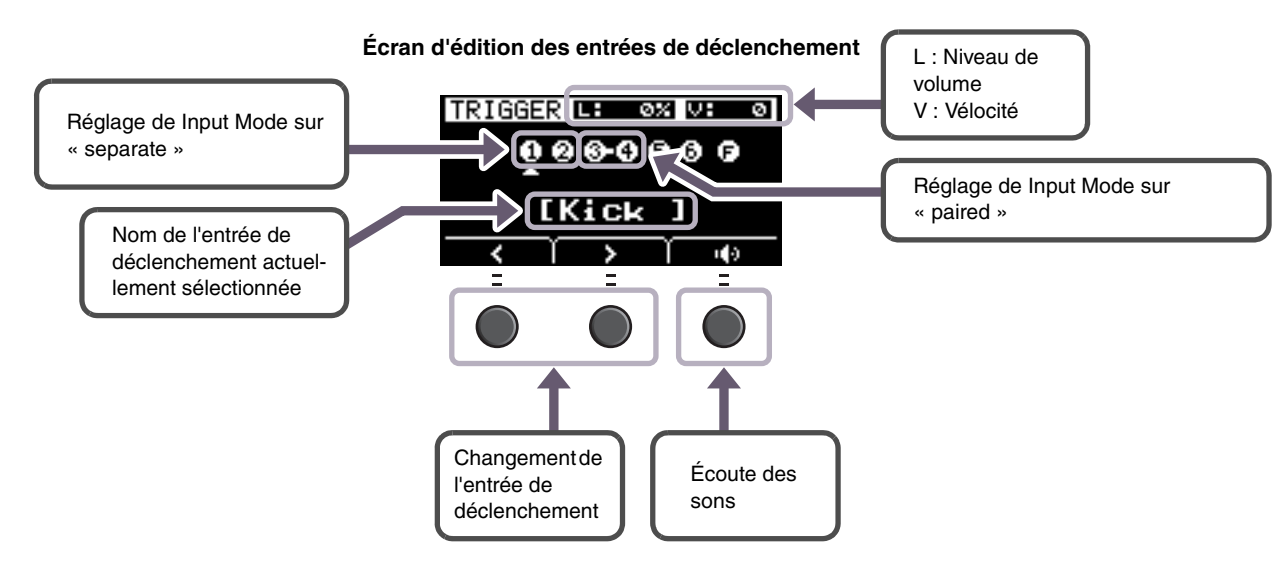

#### **NOTE**

- Lorsque le paramètre Input Mode est réglé sur « paired », la sélection de «Trg2 » ou «Trg4 » n'affecte pas les réglages (ni ne génère de déclencheur).
- Dans le type MENU/Trigger/Pad, «  $\blacksquare$  » (FootSW) n'apparaît pas.

### **Réglages Trigger Input Source individuels**

Dans MENU/Utility/PadFunction, par exemple, ou dans n'importe quel écran de réglage dans lequel le paramètre Trigger Input Source est requis, appuyez sur la touche TRG ( $\bullet$ ) ([F3]) pour ouvrir l'écran permettant d'éditer le paramètre Trigger Input Source.

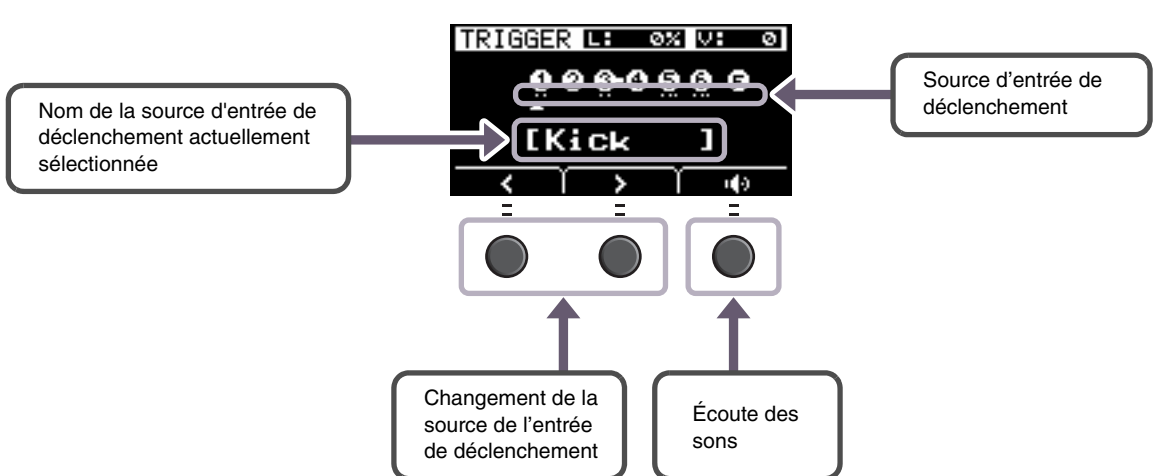

#### **Écran d'édition des sources d'entrée de déclenchement**

#### **NOTE**

Lorsque le paramètre Input Mode est réglé sur « paired », la sélection de «Trg2 » ou «Trg4 » n'affecte pas les réglages (ni ne génère de déclencheur). Lorsque le paramètre Input Mode est réglé sur « separate », la sélection de « Kick-R » ou « Snare-R » n'affecte pas le réglage (ni ne génère de déclencheur).

# <span id="page-7-0"></span>**Liste des fonctions de menu**

### **MENU**

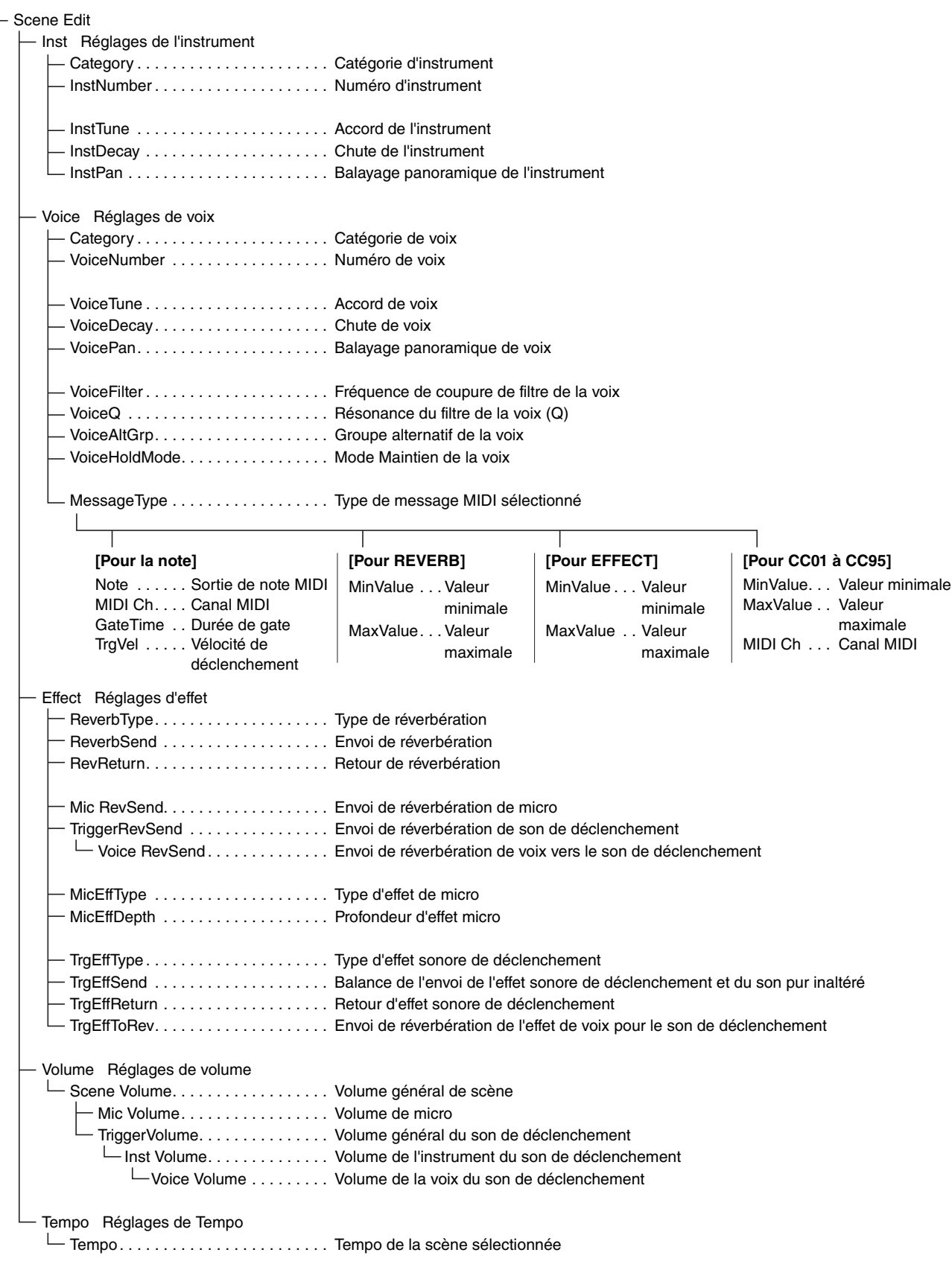

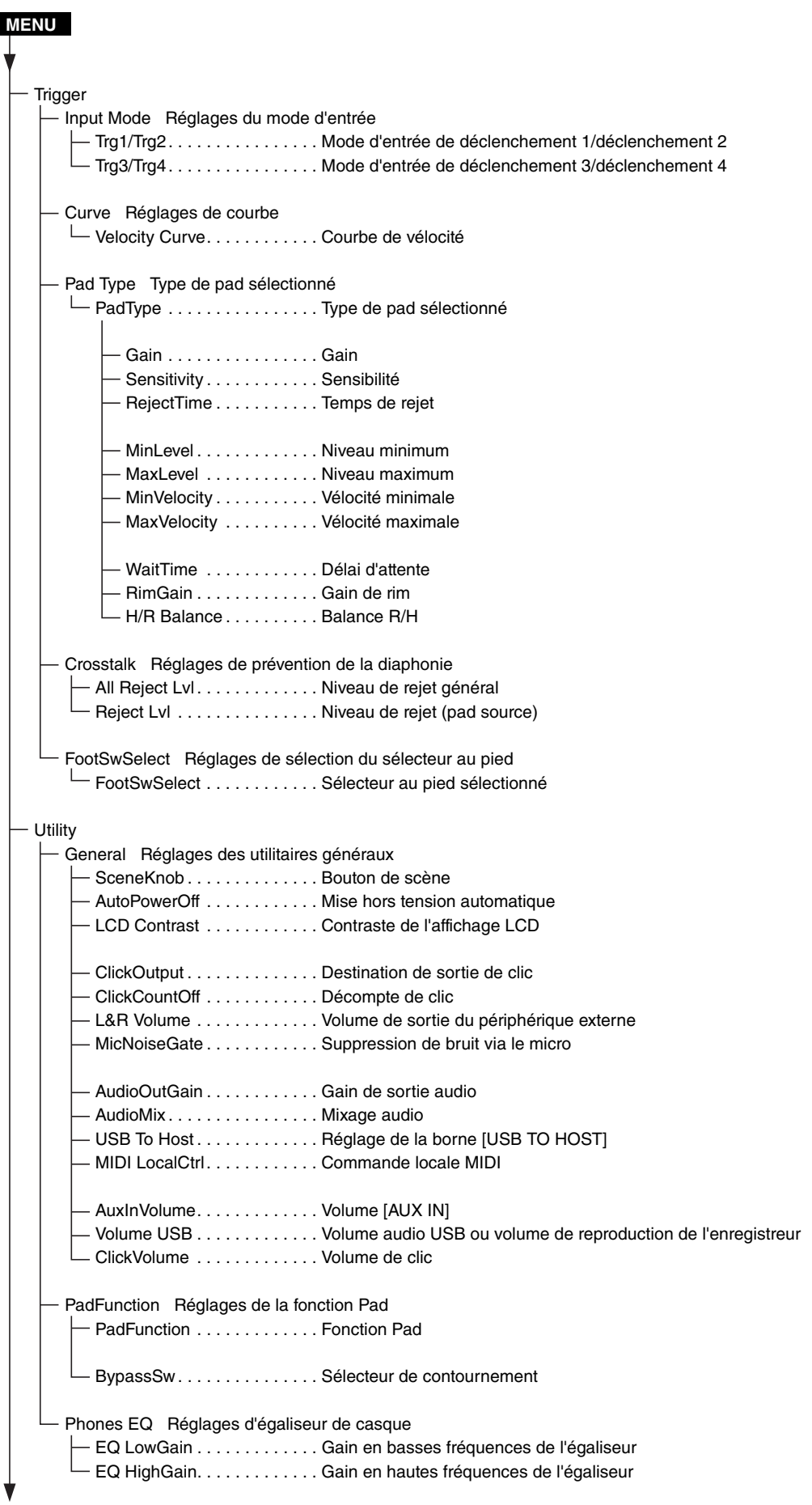

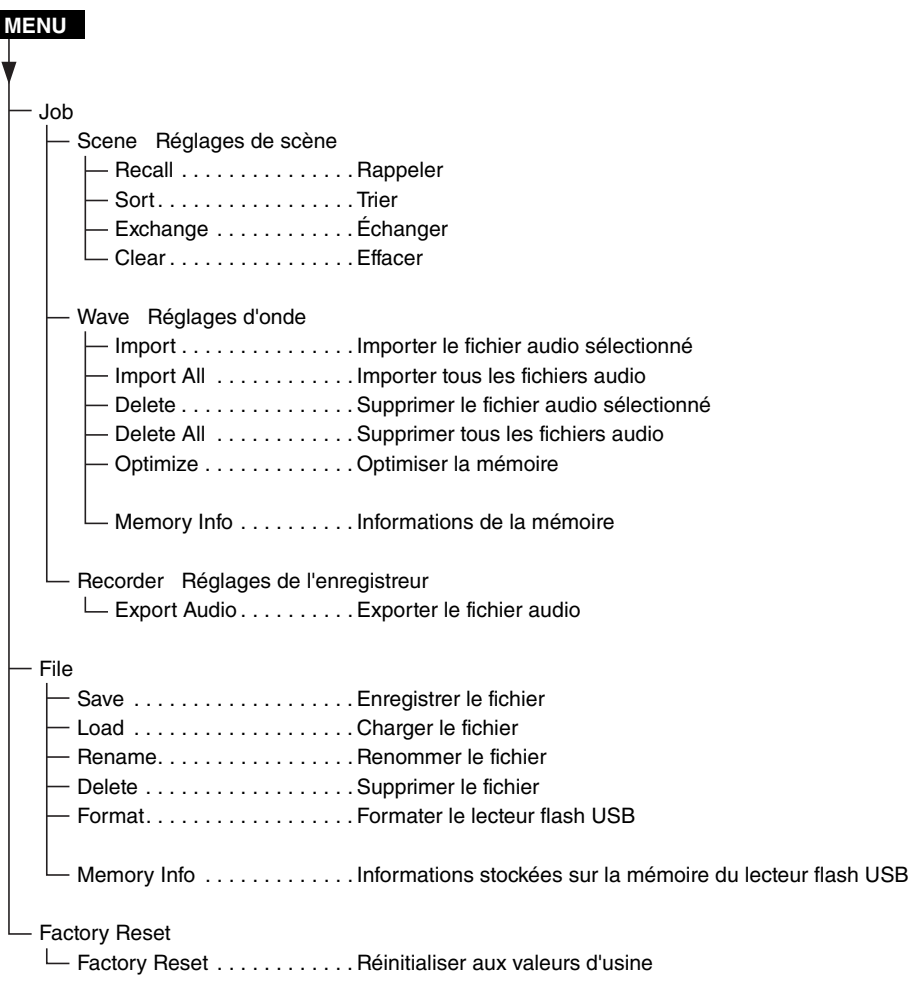

# <span id="page-10-3"></span><span id="page-10-0"></span>**Descriptions des paramètres**

# <span id="page-10-2"></span><span id="page-10-1"></span>**Scene Edit**

**Cette section explique les réglages « Scene Edit » (Édition de scène) dans le menu.**

**La réverbération, les effets (son du micro) et les sons de déclenchement des scènes peuvent être personnalisés à votre guise.**

**Les sons de déclenchement ont leurs propres effets qu'il est possible d'utiliser. En outre, il existe différents réglages pour chaque entrée de déclenchement ou source d'entrée de déclenchement.**

#### **NOTE**

Après avoir personnalisé la scène, enregistrez-la (Store) en tant que scène utilisateur (mode d'emploi de l'EAD10). Lorsque vous sélectionnez une autre scène sans avoir sauvegardé les réglages modifiés, les données de scène personnalisées seront perdues.

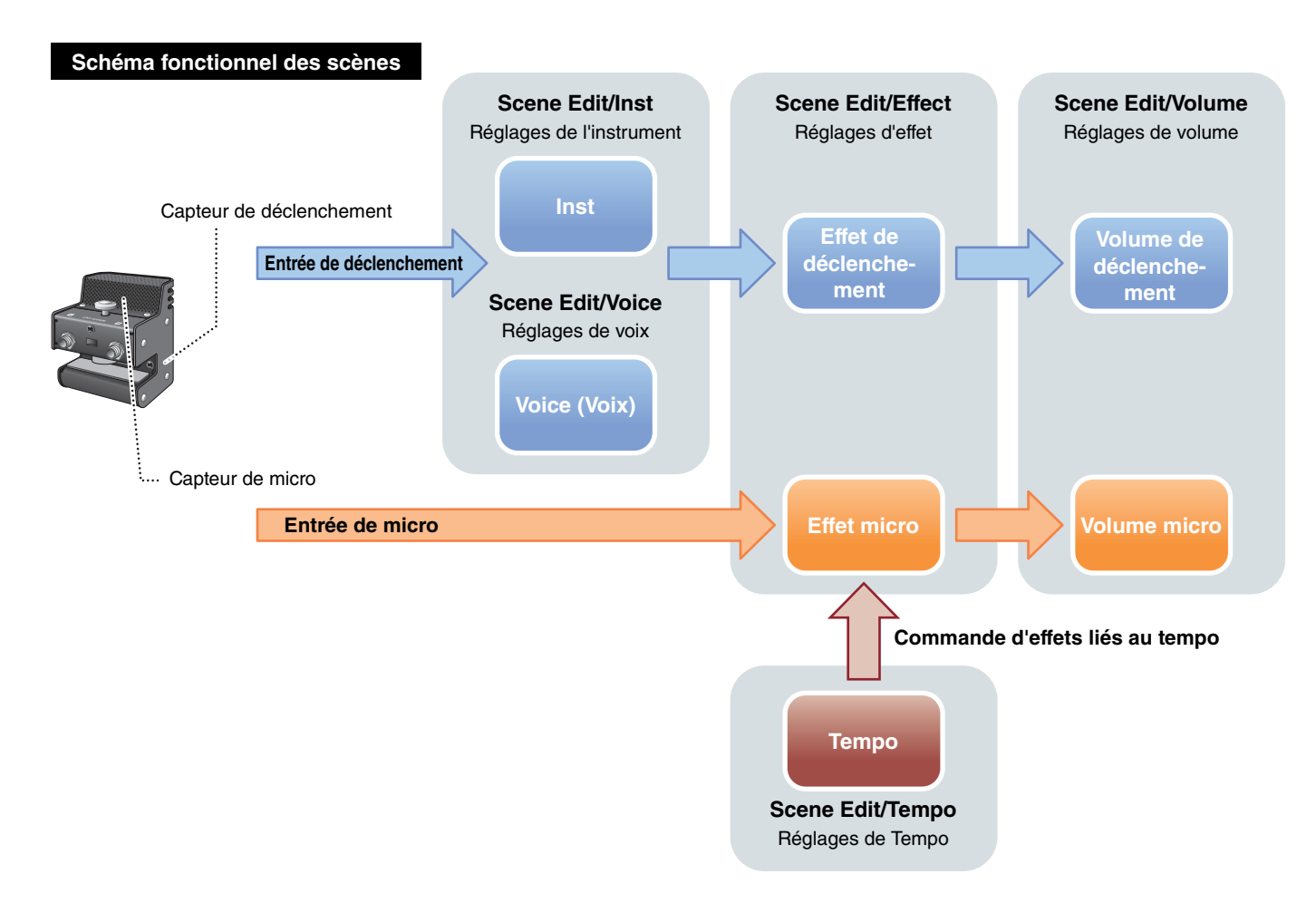

Edit

**ENTER** 

[Tempo](#page-23-10)

#### **Scene Edit**

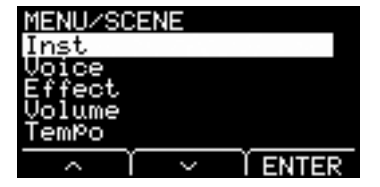

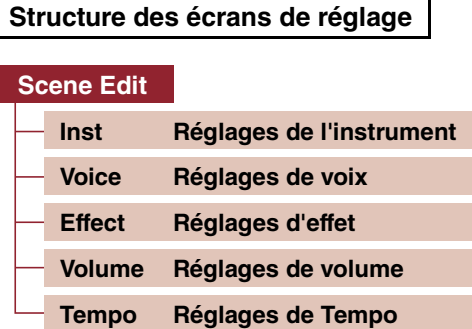

# <span id="page-11-7"></span><span id="page-11-6"></span>**Scene Edit/Inst Réglages de l'instrument**

<span id="page-11-1"></span><span id="page-11-0"></span>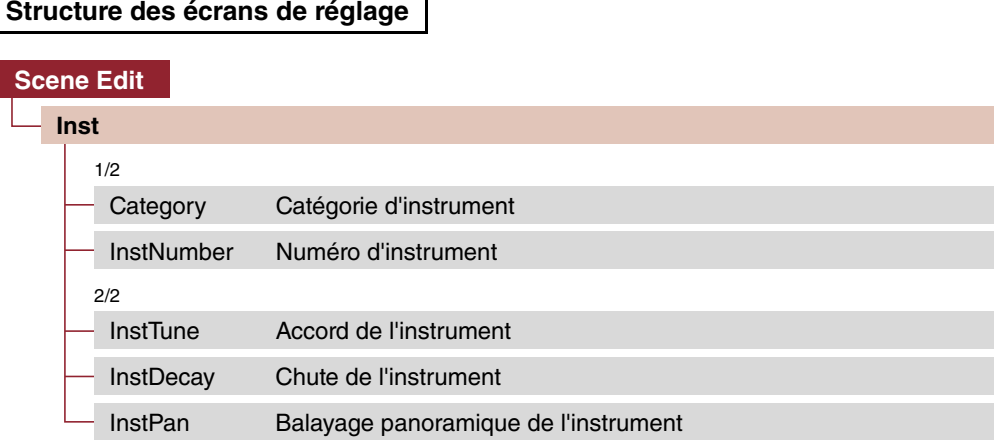

### **Scene Edit/Inst 1/2**

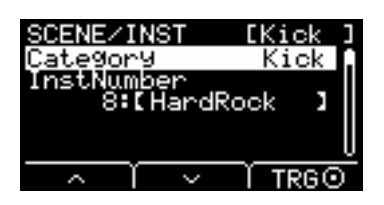

## <span id="page-11-8"></span><span id="page-11-3"></span><span id="page-11-2"></span>**Category Catégorie d'instrument**

Définit la catégorie d'instrument de chaque entrée de déclenchement. Vous pouvez également sélectionner l'instrument en appuyant sur la touche « TRG » ([F3]) sur l'écran Scene.

Reportez-vous à la Liste des données. **Réglages**

### <span id="page-11-9"></span><span id="page-11-4"></span>**InstNumber : Numéro d'instrument**

Définit le numéro d'instrument de chaque entrée de déclenchement. Vous pouvez également sélectionner l'instrument en appuyant sur la touche « TRG » ([F3]) de l'écran Scene.

**Réglages**

<span id="page-11-5"></span>Reportez-vous à la Liste des données.

Fdit. ĬĨIJ

ENTER

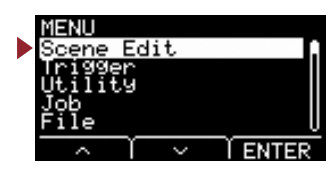

# **Scene Edit/Inst 2/2**

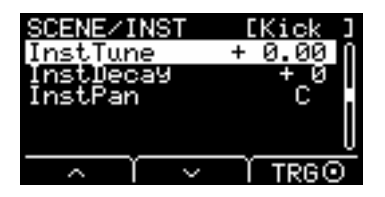

### <span id="page-12-6"></span><span id="page-12-1"></span><span id="page-12-0"></span>**InstTune : Accord de l'instrument**

Ce paramètre permet de régler la hauteur de ton de chaque entrée de déclenchement par unités de 25 centièmes. 0,01 correspond à 1 centième.

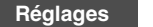

<span id="page-12-3"></span>-12.00 à +0.00 à +12.00

#### **NOTE**

Un « centième » représente une unité de hauteur de ton équivalente à un centième de demi-ton. (100 centièmes = 1 demi-ton)

### <span id="page-12-7"></span><span id="page-12-2"></span>**InstDecay : Chute de l'instrument**

Définit la chute (temps nécessaire à l'atténuation totale du son jusqu'au silence) de l'instrument attribué à chaque entrée de déclenchement. Les valeurs positives correspondent à un son plus dépouillé.

<span id="page-12-5"></span>-10 à +0 à +10 **Réglages**

### <span id="page-12-8"></span><span id="page-12-4"></span>**InstPan : Balayage panoramique de l'instrument**

Définit la position dans le champ stéréo (panoramique) de chaque entrée de déclenchement.

L64 à C à R63 **Réglages**

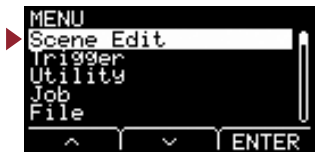

# <span id="page-13-3"></span><span id="page-13-2"></span>**Scene Edit/Voice Réglages de voix**

### <span id="page-13-1"></span><span id="page-13-0"></span>**Structure des écrans de réglage**

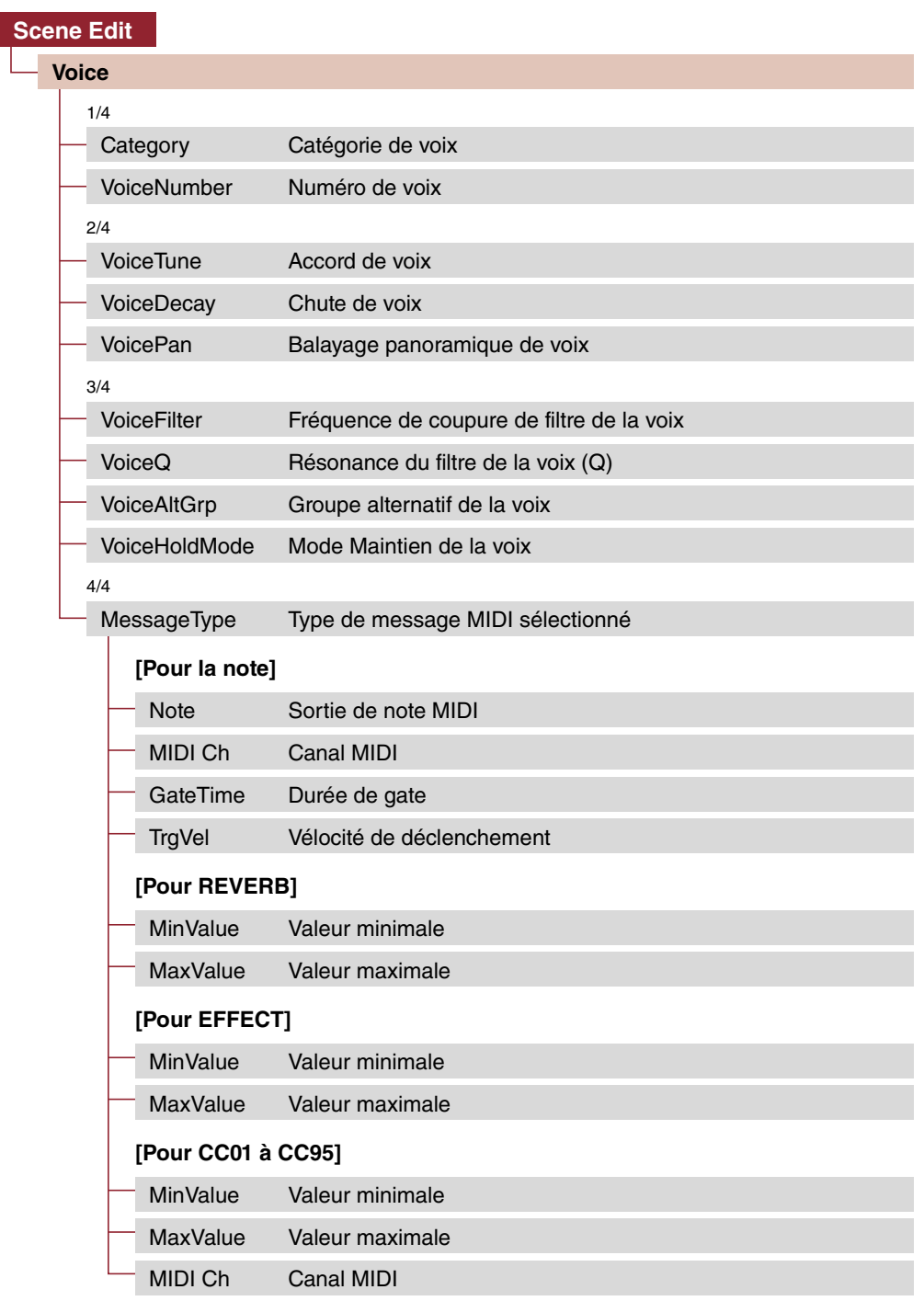

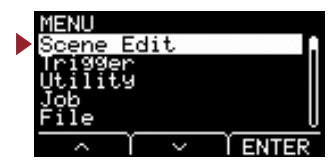

# **Scene Edit/Voice (Édition de scène/voix) 1/4**

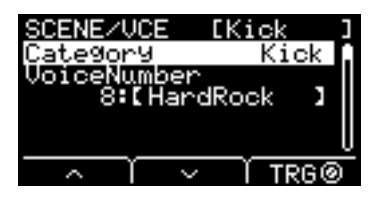

### <span id="page-14-10"></span><span id="page-14-1"></span><span id="page-14-0"></span>**Category : Catégorie de voix**

Définit la catégorie de voix correspondant à chaque source d'entrée de déclenchement.

<span id="page-14-3"></span>Reportez-vous à la Liste des données. **Réglages**

### <span id="page-14-11"></span><span id="page-14-2"></span>**VoiceNumber : Numéro de voix**

Définit le numéro de voix correspondant à chaque source d'entrée de déclenchement.

Réglages **Reportez-vous à la Liste des données**.

## **Scene Edit/Voice 2/4**

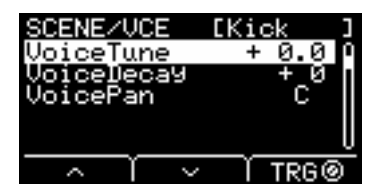

### <span id="page-14-12"></span><span id="page-14-5"></span><span id="page-14-4"></span>**VoiceTune : Accord de voix**

Définit l'accord de la voix affectée à chaque source d'entrée de déclenchement. 0,1 correspond à 10 centièmes.

-24.0 à +0.0 à +24.0 **Réglages**

#### **NOTE**

Un « centième » représente une unité de hauteur de ton équivalente à un centième de demi-ton. (100 centièmes = 1 demi-ton)

### <span id="page-14-13"></span><span id="page-14-7"></span><span id="page-14-6"></span>**VoiceDecay : Chute de voix**

Définit la chute (temps nécessaire à l'atténuation totale de la voix jusqu'au silence) de la voix affectée à chaque source d'entrée de déclenchement. Les valeurs positives correspondent à un son plus dépouillé.

<span id="page-14-9"></span>-64 à +0 à +63 **Réglages**

### <span id="page-14-14"></span><span id="page-14-8"></span>**VoicePan : Balayage panoramique de voix**

Définit le balayage panoramique stéréo de chaque source d'entrée de déclenchement.

L64 à C à R63 **Réglages**

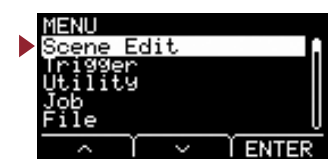

## **Scene Edit/Voice 3/4**

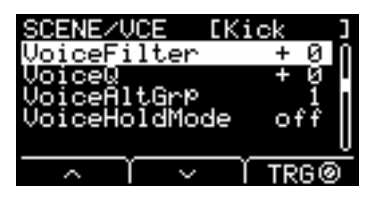

### <span id="page-15-8"></span><span id="page-15-1"></span><span id="page-15-0"></span>**VoiceFilter : Fréquence de coupure de filtre de la voix**

Définit la fréquence de coupure du filtre de la voix affectée à chaque source d'entrée de déclenchement. Les valeurs négatives produisent un son plus profond et les valeurs positives un son plus clair.

<span id="page-15-3"></span> $-64$  à  $+0$  à  $+63$ **Réglages**

## <span id="page-15-9"></span><span id="page-15-2"></span>**VoiceQ : Résonance du filtre de la voix (Q)**

Définit la valeur Q (Résonance de filtre) de la voix affectée à chaque source d'entrée de déclenchement. Augmente le signal à la fréquence de coupure du filtre en ajoutant du caractère au son.

<span id="page-15-5"></span>-64 à +0 à +63 **Réglages**

### <span id="page-15-10"></span><span id="page-15-4"></span>**VoiceAltGrp : Groupe alternatif de la voix**

Définit la valeur Alternate Group (Groupe alternatif) des sons à produire pour chaque source d'entrée de déclenchement. Un groupe alternatif est un ensemble de voix que vous ne voulez pas émettre simultanément, comme Hi-Hat Close (Sons de cymbale charleston fermés) et Hi-Hat Open (Sons de cymbale charleston ouverts). Lorsqu'une voix est déclenchée alors qu'une autre voix du même groupe alternatif est déjà en cours de reproduction, la première voix est assourdie et seule la deuxième voix retentit.

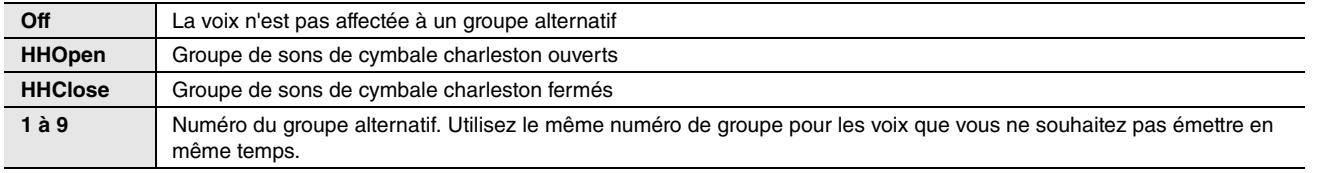

Off, HHOpen, HHClose, 1 à 9 **Réglages**

on, off

**Réglages**

#### **NOTE**

Les groupes « HHOpen » et « HHClose » sont régis par les règles de fonctionnement suivantes :

- Lorsqu'une voix appartenant au groupe « HHOpen » est déclenchée, les autres voix émises à partir des groupes « HHOpen » ou « HHClose » ne sont pas assourdies.
- Lorsqu'une voix appartenant au groupe « HHClose » est déclenchée, toutes les voix du groupe « HHOpen » sont assourdies.

### <span id="page-15-11"></span><span id="page-15-7"></span><span id="page-15-6"></span>**VoiceHoldMode : Mode Maintien de la voix**

Définit le mode de maintien de la voix produit par chaque source d'entrée de déclenchement.

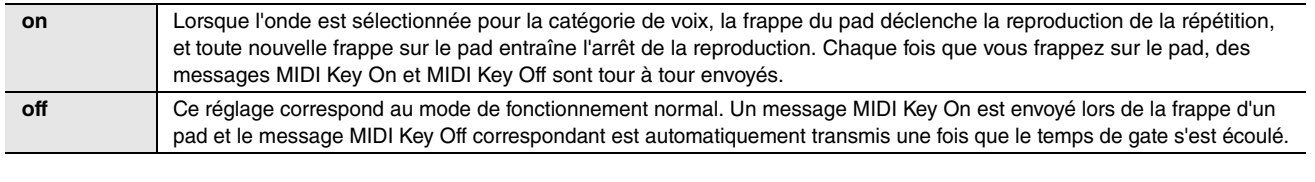

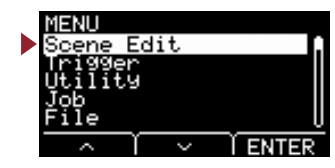

# **Scene Edit/Voice 4/4**

**Lorsque la valeur « note » est sélectionnée pour le paramètre MessageType**

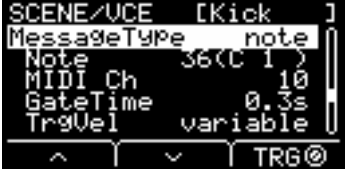

**Lorsque la valeur « REVERB » est sélectionnée pour le paramètre MessageType**

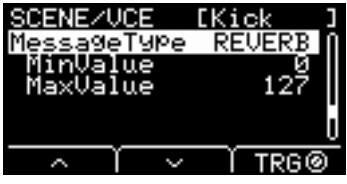

**Lorsque la valeur « EFFECT» est sélectionnée pour le paramètre MessageType**

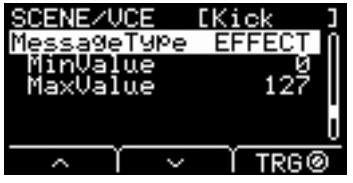

**Lorsqu'une valeur comprise entre « CC01 » et « CC95 » est sélectionnée pour le paramètre MessageType**

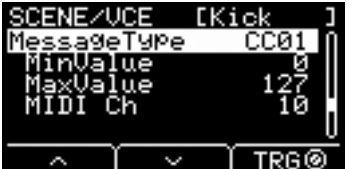

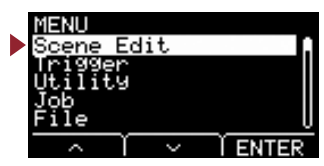

### <span id="page-17-17"></span><span id="page-17-1"></span><span id="page-17-0"></span>**MessageType : Type de message MIDI sélectionné**

Définit le type de message MIDI à envoyer chaque fois que vous frappez sur le pad.

#### **NOTE**

<span id="page-17-18"></span>Tout réglage autre que la note ne produit aucun son lorsque le pad est frappé.

#### <span id="page-17-4"></span><span id="page-17-2"></span>**note**

<span id="page-17-3"></span>Envoie une note MIDI. Utilisez ce paramètre pour spécifier le pad qui doit émettre un son lorsque vous le frappez.

### <span id="page-17-19"></span>**Note : Sortie de note MIDI**

Définit la note MIDI envoyéé par la source d'entrée de déclenchement. Réglez le numéro de note MIDI transmise à la réception d'un signal de déclenchement provenant de la source d'entrée de déclenchement sélectionnée. Les réglages s'affichent sous la forme suivante : « Note number/Note name » (Numéro de note/Nom de note).

### <span id="page-17-16"></span><span id="page-17-6"></span><span id="page-17-5"></span>**MIDI Ch Canal MIDI**

<span id="page-17-8"></span><span id="page-17-7"></span>Réglez le canal MIDI à utiliser pour l'envoi du message MIDI permettant de reproduire la source d'entrée de déclenchement.

### <span id="page-17-20"></span>**GateTime : Durée de gate**

Définit le temps de gate (durée qui s'écoule entre l'émission des messages MIDI Key On et Key Off) correspondant à l'entrée de déclenchement de chaque source d'entrée de déclenchement.

### <span id="page-17-21"></span><span id="page-17-10"></span><span id="page-17-9"></span>**TrgVel : Vélocité de déclenchement**

Définit la valeur de vélocité du signal MIDI transmis à chaque fois qu'une entrée de déclenchement est reçue à partir d'une source d'entrée de déclenchement.

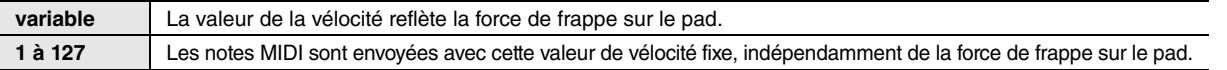

#### <span id="page-17-13"></span><span id="page-17-11"></span>**REVERB**

<span id="page-17-22"></span>Contrôle le degré de Reverb (réverbération) (bouton) en fonction de l'enfoncement de la pédale ou de la force de frappe sur le pad. Aucun son n'est émis même en cas de frappe sur le pad.

### <span id="page-17-23"></span><span id="page-17-12"></span>**MinValue : Valeur minimale**

<span id="page-17-15"></span><span id="page-17-14"></span>Définit le degré (minimum) de réverbération qui s'applique lorsque la pédale est relâchée ou en cas de frappe légère sur le pad.

### <span id="page-17-24"></span>**MaxValue : Valeur maximale**

Définit le degré (maximum) de réverbération qui s'applique lorsque la pédale est complètement relâchée ou lorsque le pad est frappé avec force.

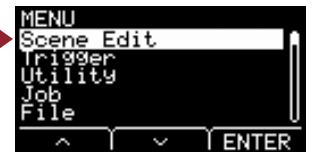

### <span id="page-18-0"></span>**EFFECT (Effet)**

<span id="page-18-12"></span>Contrôle le degré d'application de l'effet (via le bouton) en fonction de l'enfoncement de la pédale ou de la force de frappe sur le pad. Aucun son n'est émis même en cas de frappe sur le pad.

### <span id="page-18-13"></span><span id="page-18-2"></span><span id="page-18-1"></span>**MinValue : Valeur minimale**

<span id="page-18-4"></span><span id="page-18-3"></span>Définit le degré (minimum) de l'effet qui s'applique lorsque la pédale est relâchée ou en cas de frappe légère sur le pad.

### <span id="page-18-14"></span>**MaxValue : Valeur maximale**

Définit le degré (maximum) d'application de l'effet lorsque la pédale est complètement relâchée ou lorsque le pad est frappé avec force.

### <span id="page-18-5"></span>**CC01 à CC95**

<span id="page-18-15"></span>Envoie un message de changement de commande en fonction du degré d'enfoncement de la pédale ou de la force de frappe sur le pad. Aucun son n'est émis même en cas de frappe sur le pad.

### <span id="page-18-16"></span><span id="page-18-7"></span><span id="page-18-6"></span>**MinValue : Valeur minimale**

<span id="page-18-9"></span><span id="page-18-8"></span>Définit la valeur (minimum) utilisée lorsque la pédale est relâchée ou en cas de frappe légère sur le pad.

### <span id="page-18-17"></span>**MaxValue : Valeur maximale**

<span id="page-18-11"></span><span id="page-18-10"></span>Définit la valeur maximum appliquée lorsque la pédale est complètement relâchée ou lorsque le pad est frappé avec force.

### <span id="page-18-18"></span>**MIDI Ch Canal MIDI**

Définit le canal MIDI permettant d'envoyer les messages MIDI spécifiés.

**Réglages**

Note (Sortie de note MIDI) : 0 à 127/C-2 à G8 (numéro de note/nom de la note) MIDI Ch (Canal MIDI) : 1 à 16 GateTime (Durée de gate) : 0.0s à 9.9s TrgVel (Vélocité de déclenchement) : variable, 1 à 127 MinValue (Valeur minimale) : 0 à 127 MaxValue (Valeur maximale) : 0 à 127

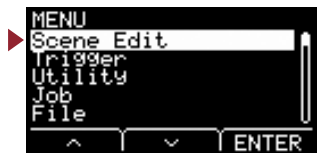

# <span id="page-19-3"></span><span id="page-19-2"></span><span id="page-19-1"></span><span id="page-19-0"></span>**Scene Edit/Effect Réglages d'effet**

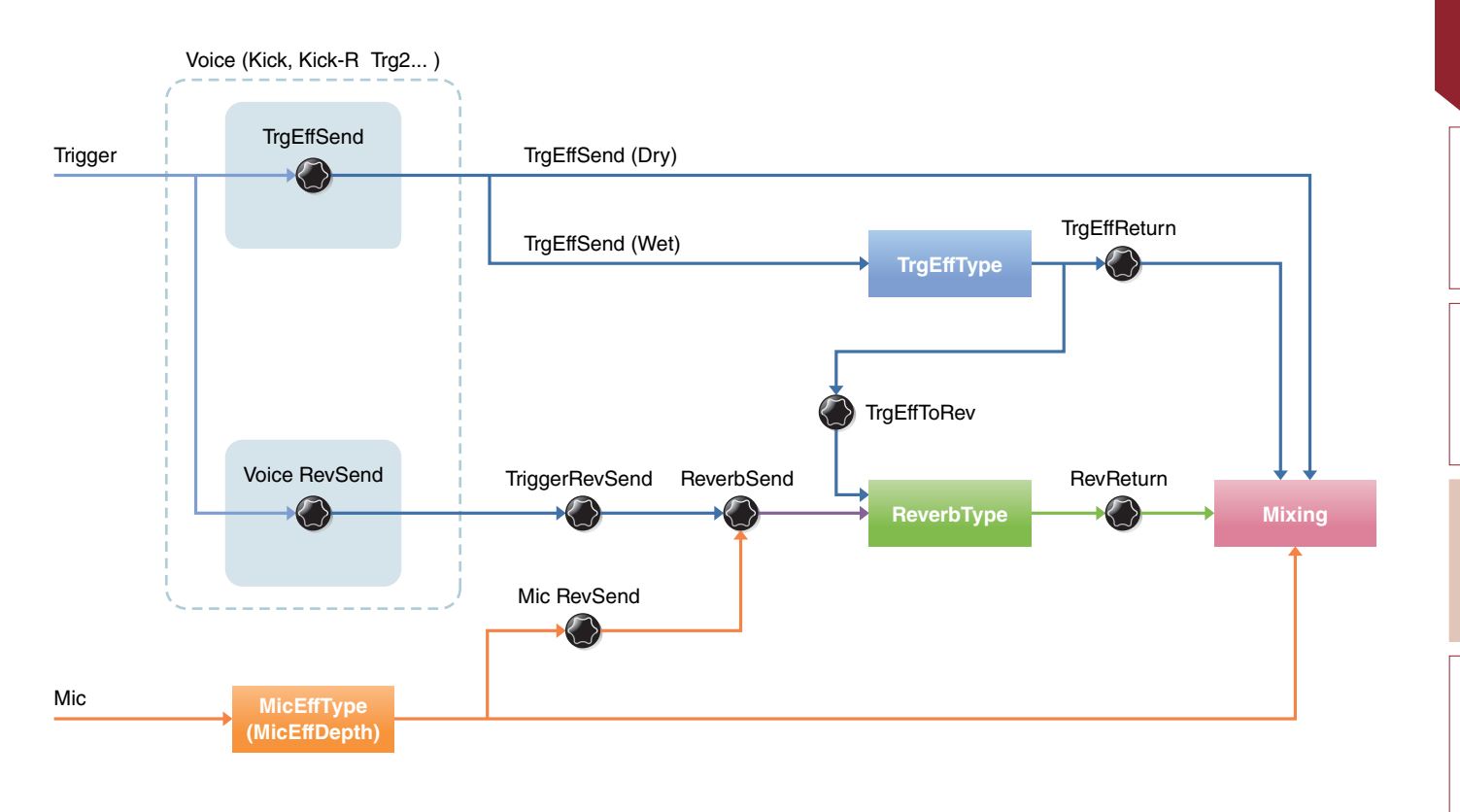

### **Structure des écrans de réglage**

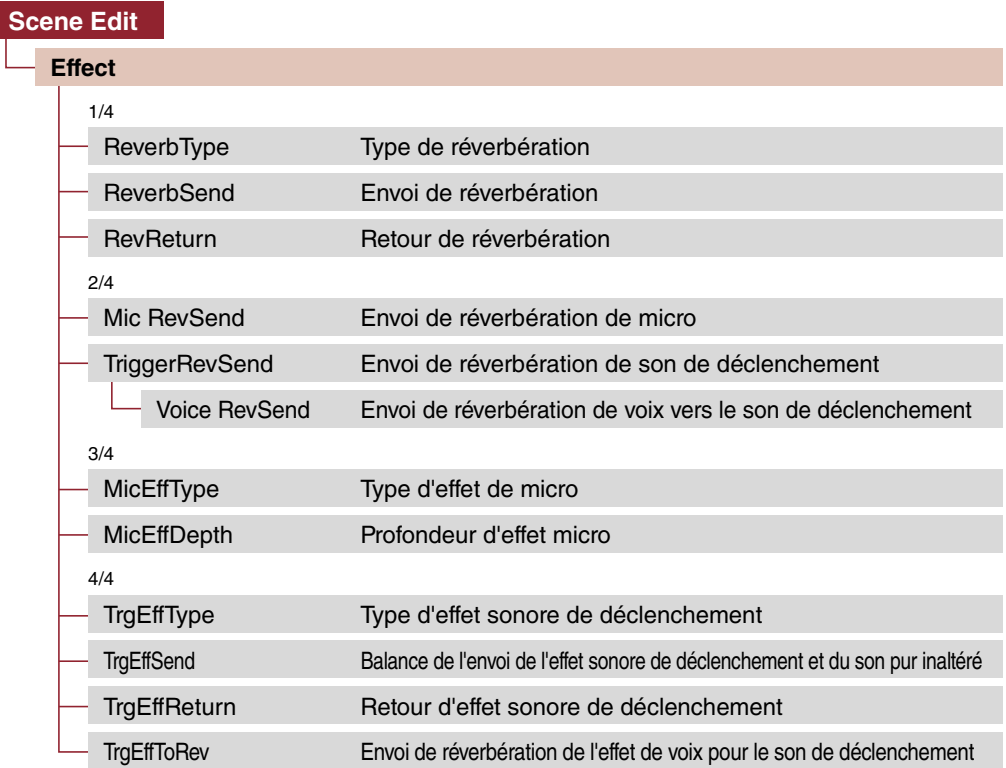

[Inst](#page-11-6)

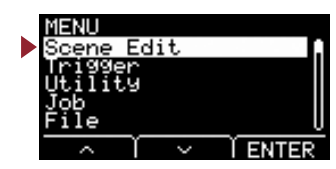

# **Scene Edit/Effect 1/4**

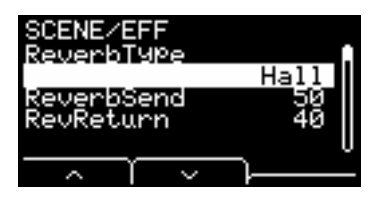

## <span id="page-20-13"></span><span id="page-20-1"></span><span id="page-20-0"></span>**ReverbType : Type de réverbération**

Sélectionne le type de réverbération.

Vous pouvez également sélectionner le type de réverbération en appuyant sur la touche « REV » ([F1]) de l'écran Scene.

<span id="page-20-3"></span>Reportez-vous à la Liste des données. **Réglages**

# <span id="page-20-12"></span><span id="page-20-2"></span>**ReverbSend : Envoi de réverbération**

Détermine l'intensité du son envoyé à l'effet de réverbération (Send Level). Modifie les niveaux d'envoi de réverbération des paramètres Mic Sound (Son de micro) et Trigger Sound (Son de déclenchement) (voix interne).

<span id="page-20-5"></span><span id="page-20-4"></span>Vous pouvez régler avec précision les valeurs contrôlables à l'aide du bouton [REVERB].

## <span id="page-20-14"></span>**RevReturn : Retour de réverbération**

Définit l'intensité du son renvoyé par l'effet Return (Niveau de retour).

0 à 127 **Réglages**

## **Scene Edit/Effect 2/4**

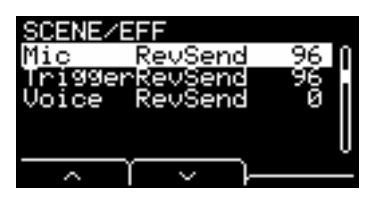

### <span id="page-20-15"></span><span id="page-20-7"></span><span id="page-20-6"></span>**Mic RevSend : Envoi de réverbération de micro**

<span id="page-20-8"></span>Définit l'intensité du son envoyé depuis Mic Sound (après application des effets au son du micro) vers l'effet de réverbération.

### <span id="page-20-16"></span>**TriggerRevSend : Envoi de réverbération de son de déclenchement**

<span id="page-20-17"></span>Définit l'intensité du son transmis globalement par l'effet Trigger Sound Reverb (Réverbération du son de déclenchement) (via Send Level).

## <span id="page-20-11"></span><span id="page-20-10"></span><span id="page-20-9"></span>**Voice RevSend : Envoi de réverbération de voix vers le son de déclenchement**

Définit (via Send level) l'intensité de la voix de chaque source d'entrée de déclenchement envoyée vers l'effet Reverb.

0 à 127 **Réglages**

**Scene Edit [Scene Edit](#page-10-3)**

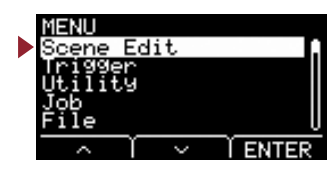

# <span id="page-21-12"></span>**Scene Edit/Effect 3/4**

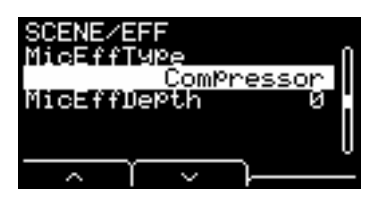

### <span id="page-21-14"></span><span id="page-21-1"></span><span id="page-21-0"></span>**MicEffType : Type d'effet de micro**

Sélectionne le type d'effet à appliquer au son du microphone. Vous pouvez également sélectionner le type d'effet de micro en appuyant sur la touche « EFF » ([F2]) de l'écran Scene.

<span id="page-21-3"></span>Reportez-vous à la Liste des données. **Réglages**

## <span id="page-21-15"></span><span id="page-21-2"></span>**MicEffDepth : Profondeur d'effet micro**

Définit la profondeur de l'effet à appliquer au son du micro. Vous pouvez régler avec précision les valeurs contrôlables à l'aide du bouton [EFFECT].

0 à 127 **Réglages**

## <span id="page-21-13"></span>**Scene Edit/Effect 4/4**

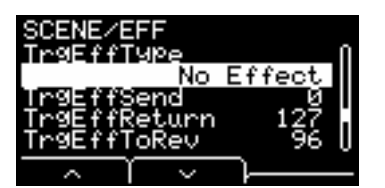

### <span id="page-21-16"></span><span id="page-21-5"></span><span id="page-21-4"></span>**TrgEffType : Type d'effet sonore de déclenchement**

Définit le type d'effet à appliquer au son de déclenchement.

<span id="page-21-7"></span>Réglages **Reportez-vous à la Liste des données**.

### <span id="page-21-17"></span><span id="page-21-6"></span>**TrgEffSend : Balance de l'envoi de l'effet sonore de déclenchement et du son pur inaltéré**

Spécifie la balance entre le son de déclenchement à envoyer aux effets (Niveau d'envoi) et le son de déclenchement à ne pas envoyer aux effets (Dry Level).

### <span id="page-21-18"></span><span id="page-21-9"></span><span id="page-21-8"></span>**TrgEffReturn : Retour d'effet sonore de déclenchement**

<span id="page-21-10"></span>Définit le niveau de l'effet appliqué au son de déclenchement pour revenir à l'effet de réverbération.

### <span id="page-21-19"></span>**TrgEffToRev : Envoi de réverbération de l'effet de voix pour le son de déclenchement**

Définit le niveau d'envoi de l'effet appliqué au son de déclenchement vers l'effet de réverbération.

0 à 127 **Réglages**

<span id="page-21-11"></span>

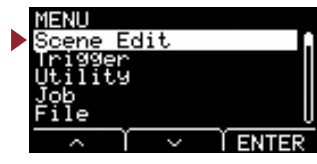

### <span id="page-22-7"></span><span id="page-22-6"></span><span id="page-22-1"></span><span id="page-22-0"></span>**Scene Edit/Volume Réglages de volume Scène Déclenchement Inst Voix** Voice Volume **Voix** Inst Volume Voice Volume **Déclenche-Inst ment** TriggerVolume **Voix** Voice Volume Scene Volume **Voix** Inst Volume Voice Volume **Micro** Mic Volume **Structure des écrans de réglage** ROENE ∠∪n **[Scene Edit](#page-22-7)** ا دا ۱ ume ume **[Volume](#page-22-7)** lume Jo ume Scene Volume Volume volume général de scène ume [Mic Volume Volume de micro](#page-22-10) [TriggerVolume Volume général du son de déclenchement](#page-23-13) [Inst Volume Volume de l'instrument du son de déclenchement](#page-23-14) [Voice Volume Volume de la voix du son de déclenchement](#page-23-15)

## <span id="page-22-9"></span><span id="page-22-3"></span><span id="page-22-2"></span>**Scene Volume : Volume général de scène**

Définit le volume général de la scène. Règle la balance entre les scènes.

0 à 127 **Réglages**

## <span id="page-22-10"></span><span id="page-22-8"></span><span id="page-22-5"></span><span id="page-22-4"></span>**Mic Volume : Volume de micro**

Définit le volume du micro (après application des effets au son du micro). Règle la balance entre le son du micro et le son de déclenchement dans une même scène.

0 à 127 **Réglages**

[Voice](#page-13-2)

[Inst](#page-11-6)

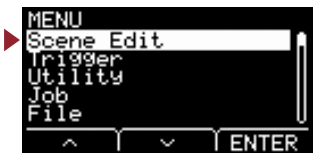

### <span id="page-23-13"></span><span id="page-23-11"></span><span id="page-23-1"></span><span id="page-23-0"></span>**TriggerVolume : Volume général du son de déclenchement**

Définit le volume d'ensemble du son de déclenchement (voix interne). Utilisez ce paramètre pour régler la balance entre le son du micro et le son de déclenchement dans une même scène.

0 à 127 **Réglages**

## <span id="page-23-14"></span><span id="page-23-3"></span><span id="page-23-2"></span>**Inst Volume : Volume de l'instrument du son de déclenchement**

Définit le volume de l'instrument de chaque entrée de déclenchement. Utilisez ce paramètre pour ajuster la balance entre les instruments dans une même scène.

Vous pouvez régler avec précision les valeurs contrôlables à l'aide du bouton [TRIGGER].

0 à 127 **Réglages**

### <span id="page-23-15"></span><span id="page-23-5"></span><span id="page-23-4"></span>**Voice Volume : Volume de la voix du son de déclenchement**

Définit le volume de la voix de chaque source d'entrée de déclenchement. Utilisez ce paramètre pour ajuster la balance entre les différentes zones d'un même instrument.

<span id="page-23-6"></span>0 à 127 **Réglages**

# <span id="page-23-12"></span><span id="page-23-10"></span>**Scene Edit/Tempo Réglages de Tempo**

<span id="page-23-7"></span>**Structure des écrans de réglage**

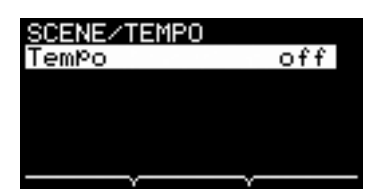

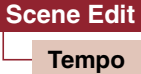

[Tempo Tempo de la scène sélectionnée](#page-23-16)

### <span id="page-23-16"></span><span id="page-23-9"></span><span id="page-23-8"></span>**Tempo : Tempo de la scène sélectionnée**

Définit le tempo du métronome pour la scène sélectionnée. Lorsqu'il est réglé sur « off », le tempo reste inchangé même si vous changez de scène. Pour n'importe quel autre réglage, le tempo est indiqué en haut de l'écran Scene.

Le réglage Scene Tempo (Tempo de scène) est pratique pour l'utilisation du métronome car il permet de vérifier le tempo en direct ou en cas d'utilisation des effets de synchronisation de tempo.

**Réglages**

off, 30 à 300

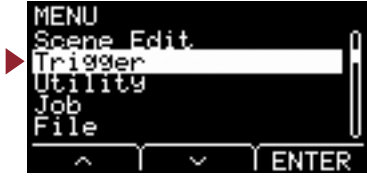

<span id="page-24-11"></span><span id="page-24-1"></span><span id="page-24-0"></span>**Cette section explique les réglages « Trigger » (Déclenchement) dans le menu. Selon le pad vous avez connecté, différents signaux de déclenchement sont produits lorsque vous frappez le pad durant la performance. Les réglages « Trigger » vous permettent d'optimiser les signaux de déclenchement des différents pads aux fins de leur traitement par l'unité principale.**

**Les réglages sont automatiquement sauvegardés même après que l'alimentation de l'instrument ait été coupée.**

**Sélectionnez le type de pad approprié lorsque vous connectez le pad.**

Lorsque vous connectez le pad aux prises [**O**KICK/Ø] et [**Ø**SNARE/Ø], veillez à changer la valeur du paramètre Input **Mode (Mode d'entrée) en conséquence.**

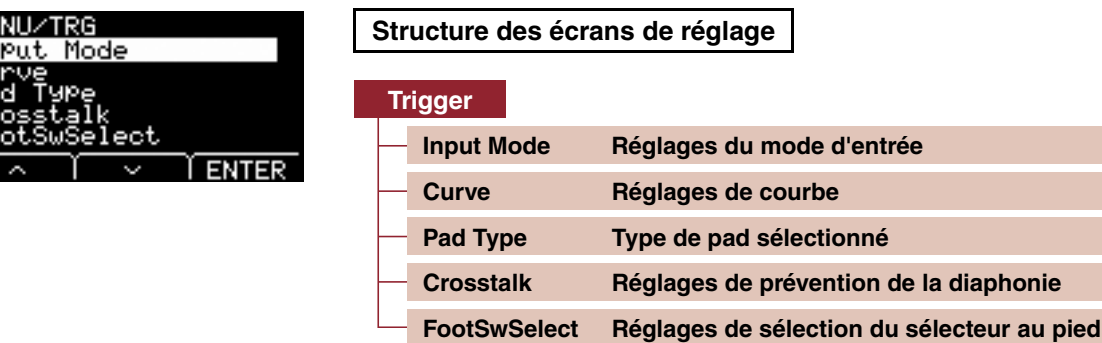

# <span id="page-24-12"></span><span id="page-24-8"></span><span id="page-24-2"></span>**Trigger/Input Mode Réglages du mode d'entrée**

<span id="page-24-3"></span>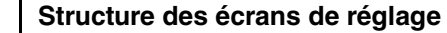

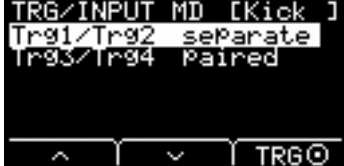

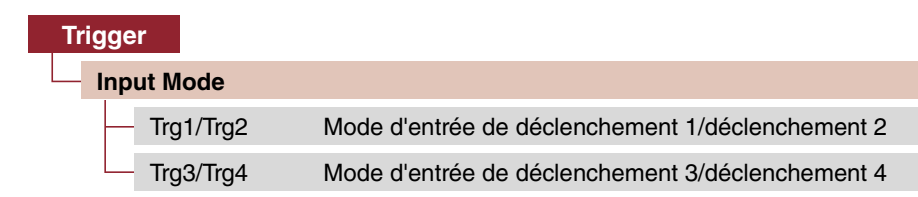

Définit comment utiliser la prise d'entrée mono × 2. Sélectionnez « paired » lors de l'utilisation d'un déclencheur de batterie (DT50S) ou tout autre équipement similaire.

# <span id="page-24-9"></span><span id="page-24-5"></span><span id="page-24-4"></span>**Trg1/Trg2 : Mode d'entrée de déclenchement 1/déclenchement 2**

<span id="page-24-7"></span><span id="page-24-6"></span>Configure la prise [OKICK/@] pour utiliser les entrées de déclenchement OKICK et @ ensemble ou séparément.

## <span id="page-24-10"></span>**Trg3/Trg4 : Mode d'entrée de déclenchement 3/déclenchement 4**

Définit si la prise [OSNARE/O] OSNARE et les entrées de déclenchement <sup>o</sup> seront utilisées ensemble ou séparément.

Réglages paired, separate

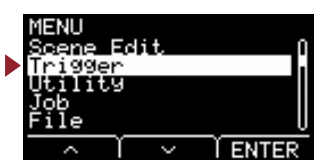

# <span id="page-25-5"></span><span id="page-25-4"></span><span id="page-25-1"></span><span id="page-25-0"></span>**Trigger/Curve Réglages de courbe**

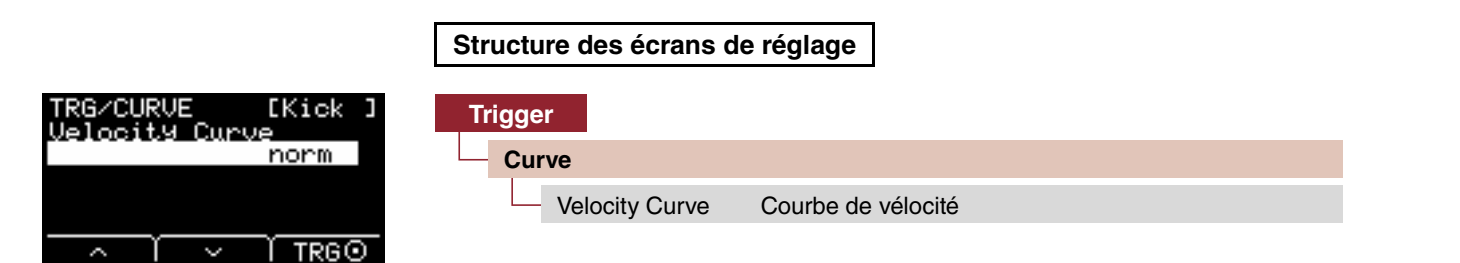

## <span id="page-25-6"></span><span id="page-25-3"></span><span id="page-25-2"></span>**Velocity Curve : Courbe de vélocité**

Sélectionne une courbe de vélocité pour le pad sélectionné. La courbe de vélocité détermine dans quelle mesure la vélocité (ou la puissance) d'un son est affectée par la force de frappe sur le pad.

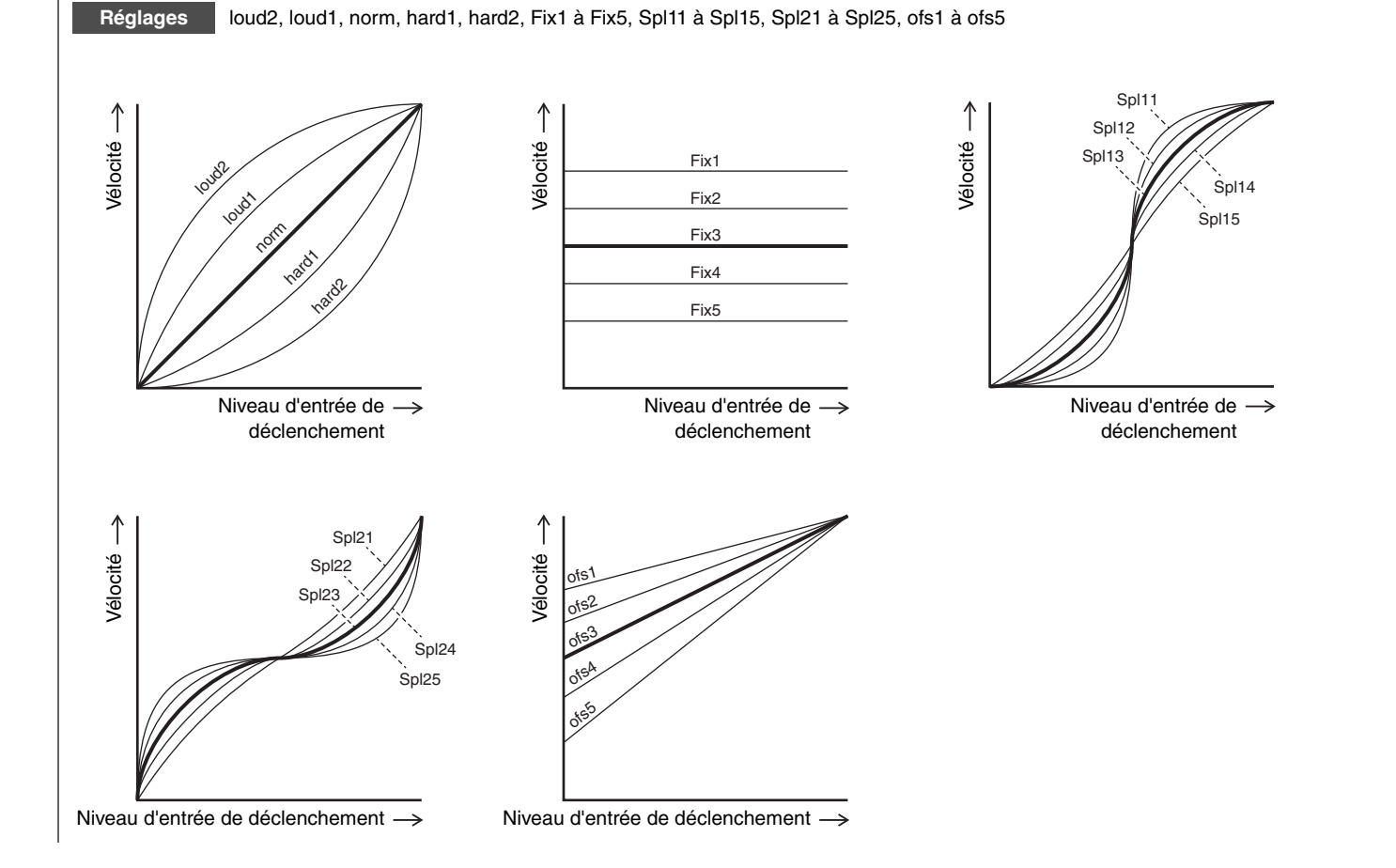

# <span id="page-26-3"></span><span id="page-26-2"></span>**Trigger/Pad Type Type de pad sélectionné**

### <span id="page-26-1"></span><span id="page-26-0"></span>**Structure des écrans de réglage**

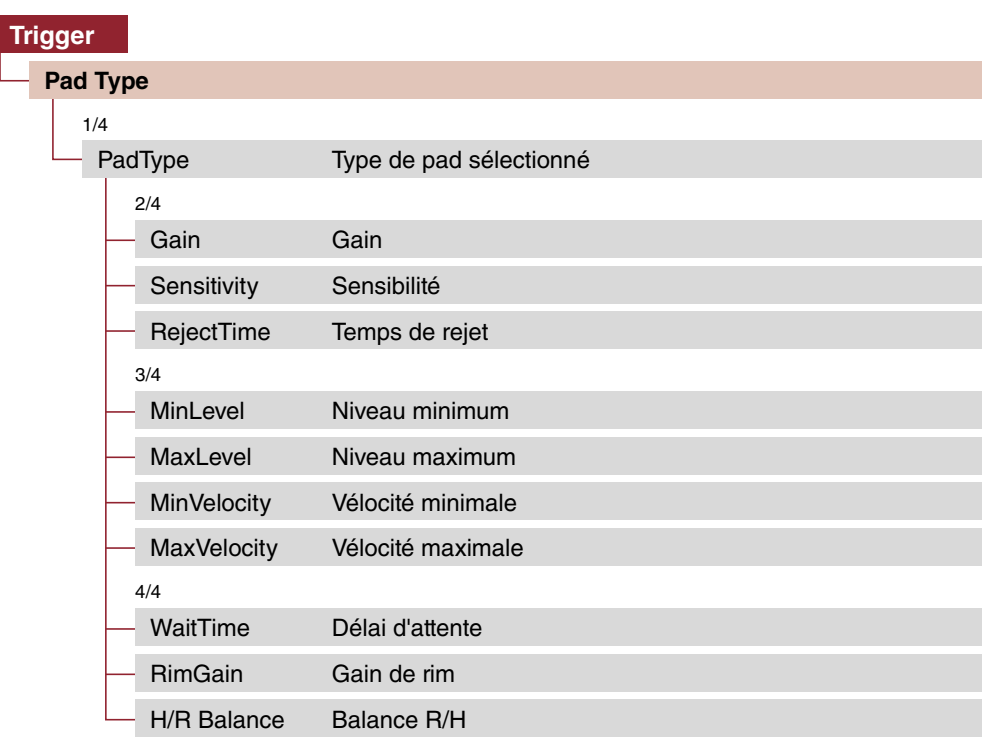

La sélection d'un type de pad entraîne la modification des réglages de Gain et de Balance R/H.

**[Trigger](#page-24-11)**

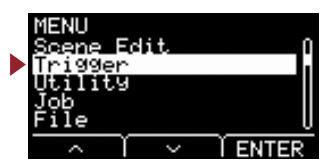

## **Trigger/Pad Type 1/4**

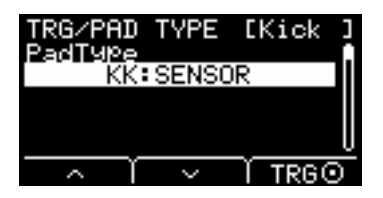

## <span id="page-27-4"></span><span id="page-27-1"></span><span id="page-27-0"></span>**PadType : Type de pad sélectionné**

Définissez le type de pad.

### **[Astuces] Qu'est-ce qu'un type de pad ?**

Pour garantir l'obtention du meilleur son possible de chaque pad séparément, nous avons élaboré une plage entière de paramètres de déclenchement optimisés (c.-à-d., différentes valeurs liées notamment aux signaux d'entrée de pad) auxquels nous avons attribué des noms en conséquence. Ces regroupements de paramètres sont appelés « types de pad ». Étant donné la grande variété des pads fournis, notamment pour les besoins des grosses caisses, des caisses claires, des toms, des cymbales et des déclencheurs de batterie, les caractéristiques de tous ces pads peuvent grandement varier. L'EAD10 est livré avec des types de pad préchargés pour chaque ensemble de caractéristiques, ce qui permet d'en optimiser l'utilisation.

#### $OFF: -$ **Réglages**

- KK : SENSOR, KP125W/125, KP100, KP65, KU100
- SN : XP120/100, XP80, XP70, TP120SD/100, TP70S/70, TP65S/65
- TM : XP120/100, XP80, XP70, TP120SD/100, TP70S/70, TP65S/65
- CY : PCY155, PCY135, PCY100, PCY90, PCY65S/65
- DT : 50S SN, 50S tomH, 50S tomL, 50K, 10/20SN, 10/20tomH, 10/20tomL, 10/20kick

## **Trigger/Pad Type 2/4**

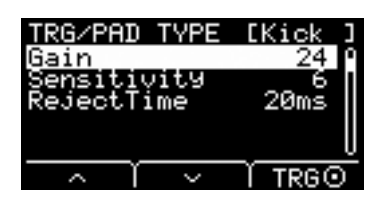

### <span id="page-27-5"></span><span id="page-27-3"></span><span id="page-27-2"></span>**Gain : Gain**

Définit le gain (amplification) du signal d'entrée lors de la frappe du pad sélectionné sous Pad Type.

1 à 127 **Réglages**

#### **NOTE**

En cas de réglage élevé, tous les signaux d'entrée supérieurs à un niveau donné sont amplifiés jusqu'à un niveau identique (c.-à-d. le niveau maximum). Cela signifie qu'il est possible d'atténuer les variations en termes de douceur ou de dureté de frappe sur le pad. Par contre, en cas de réglage de faible valeur, la douceur ou la dureté du jeu se reflète dans une mesure beaucoup plus grande dans le signal de déclenchement émis, ce qui permet de produire des performances plus expressives.

#### MENU

### **Trigger**

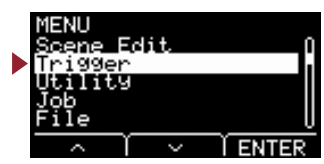

## <span id="page-28-12"></span><span id="page-28-1"></span><span id="page-28-0"></span>**Sensitivity Sensibilité**

Définit la sensibilité en cas de frappe légère sur le pad.

1 à 13 **Réglages**

#### **NOTE**

Une valeur trop faible peut provoquer une absence d'émission de son en cas de frappe légère sur le pad ou lors de l'exécution d'un en roulement rapide. Une valeur trop élevée peut entraîner une diaphonie. Si vous devez effectuer un réglage, faites-le sans que cela ne nuise à votre performance.

### <span id="page-28-13"></span><span id="page-28-3"></span><span id="page-28-2"></span>**RejectTime Temps de rejet**

Les signaux de déclenchement qui surviennent dans le délai défini ici sont considérés comme un double déclenchement et ne produisent aucun son. Des valeurs élevées allongent la durée d'absence de production de son.

4ms à 500ms **Réglages**

#### **NOTE**

Dans le cas suivant, le son est émis sur la seconde entrée alors qu'il est survenu pendant le temps de rejet.

• Lorsque le niveau de déclenchement de la deuxième frappe pendant la durée spécifiée par RejectTime est au moins deux fois plus puissant que celui de la première frappe.

### **Trigger/Pad Type 3/4**

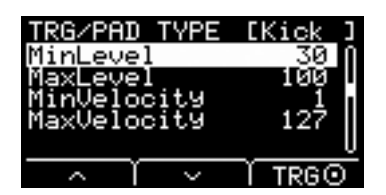

### <span id="page-28-14"></span><span id="page-28-5"></span><span id="page-28-4"></span>**MinLevel : Niveau minimum**

### <span id="page-28-15"></span><span id="page-28-7"></span><span id="page-28-6"></span>**MaxLevel : Niveau maximum**

Ces paramètres déterminent la plage de signaux d'entrée de déclenchement qui entraînent le convertissement des vélocités de valeur minimum (%) à une valeur maximum (%). Les signaux de déclenchement situés en dessous du niveau minimum réglé ici ne produisent aucun son. Par contre, les signaux de déclenchement supérieurs au niveau maximum sont spécifiés comme représentant la valeur de vélocité maximale, tel qu'expliqué dans MinVelocity/MaxVelocity ci-dessous.

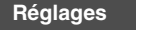

<span id="page-28-11"></span><span id="page-28-9"></span>Niveau minimum : 0 à 99 Niveau maximum : 1 à 100

# <span id="page-28-16"></span><span id="page-28-8"></span>**MinVelocity Vélocité minimale**

## <span id="page-28-17"></span><span id="page-28-10"></span>**MaxVelocity Vélocité maximale**

Ces paramètres définissent les vélocités maximale et minimale correspondant aux paramètres MinLevel/MaxLevel ci-dessus. L'émission du son est comprise entre les vélocités définies ici.

**Réglages**

Vélocité minimale : 0 à 126 Vélocité maximale : 1 à 127

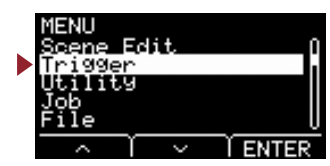

# **Trigger/Pad Type 4/4**

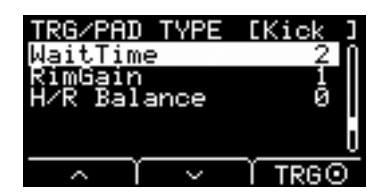

### <span id="page-29-6"></span><span id="page-29-1"></span><span id="page-29-0"></span>**WaitTime : Délai d'attente**

Ce paramètre sert à définir le délai de détection du signal de déclenchement par le pad cible. Ajustez la valeur de ce paramètre de sorte que le signal de déclenchement soit détecté à son maximum et que la force de frappe du pad corresponde au volume du son produit.

<span id="page-29-3"></span>1 à 64 (ms) **Réglages**

### <span id="page-29-7"></span><span id="page-29-2"></span>**RimGain : Gain de rim**

Définit le niveau de gain du rim pour pad équipé d'un jeu de deux capteurs piézoélectriques tel que le DT50S connecté à la prise d'entrée mono × 2. Ce paramètre n'est effectif que lorsque le mode d'entrée est réglé sur « paired ».

<span id="page-29-5"></span>1 à 127 **Réglages**

### <span id="page-29-8"></span><span id="page-29-4"></span>**H/R Balance : Balance R/H**

Règle la balance entre les sections head et rim équipées de deux capteurs piézoélectriques(H49 à H1, 0, R1 à R49). Si la section head retentit lorsque le rim est frappé, augmentez la valeur du réglage R pour garantir l'émission d'un son plus puissant à partir du rim. Si la section rim retentit lorsque la section head est frappée, appuyez sur la touche [–] pour augmenter la valeur H afin que le son en headshot soit plus fortement audible.

Ce paramètre n'est effectif que lorsque le mode d'entrée est réglé sur « paired ».

H49 à H1, 0, R1 à R49 **Réglages**

# <span id="page-30-12"></span><span id="page-30-10"></span><span id="page-30-1"></span><span id="page-30-0"></span>**Trigger/Crosstalk Réglages de prévention de la diaphonie**

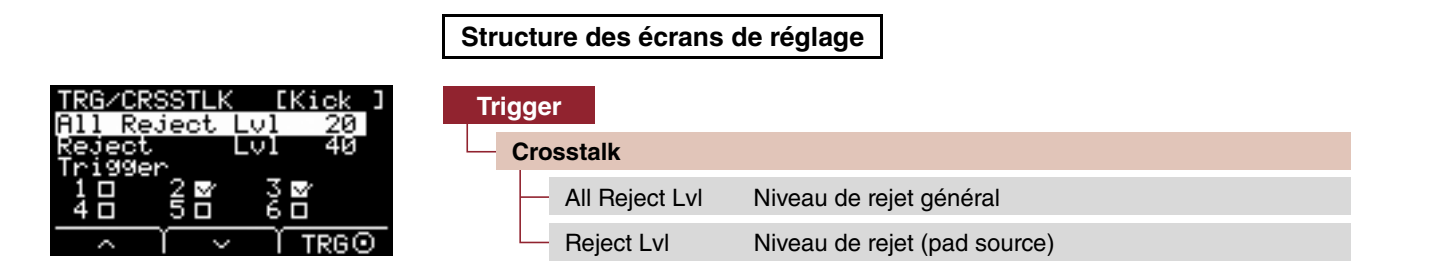

Le terme « diaphonie » fait référence à l'émission de signaux de déclenchement à partir d'un pad de batterie électronique (comportant une batterie acoustique munie d'un déclencheur de batterie) autre que celui qui a été frappé, en raison de vibrations ou d'interférences entre les pads. La diaphonie peut être prévenue en supprimant tout son de signal de déclenchement inférieur à la valeur spécifiée.

### <span id="page-30-14"></span><span id="page-30-3"></span><span id="page-30-2"></span>**All Reject Lvl : Niveau de rejet général**

Supprime la diaphonie entre le pad affiché dans le coin supérieur droit de l'écran et l'ensemble de tous les autres pads. Les valeurs supérieures sont plus efficaces pour prévenir la diaphonie, mais elles peuvent aussi empêcher la reproduction simultanée d'autres sons.

<span id="page-30-5"></span>Niveau : 0 à 99 **Réglages**

### <span id="page-30-15"></span><span id="page-30-4"></span>**Reject Lvl : Niveau de rejet (pad source)**

Supprime la diaphonie entre le pad affiché dans le coin supérieur droit de l'écran et d'autres pads individuels.

Par exemple, dans le cas où Trg2 produit par erreur un son en frappant sur Trg1, réglez Trg2 de sorte à l'afficher dans la partie supérieure droite de l'écran, cochez Trg1, puis augmentez la valeur de Reject Lvl.

Les valeurs supérieures sont plus efficaces pour prévenir la diaphonie, mais elles peuvent aussi empêcher la reproduction simultanée d'autres sons.

**Réglages**

<span id="page-30-7"></span>Niveau : 0 à 99 Pad source : Trg 1, Trg 2, Trg 3, Trg 4, Trg 5, Trg 6

#### **NOTE**

Lorsque le paramètre Input Mode est spécifiés sur « paired »,, Trg2 et Trg4 ne seront pas définis comme source de rejet même si leur case d'option est cochée.

# <span id="page-30-13"></span><span id="page-30-11"></span><span id="page-30-6"></span>**Trigger/FootSwSelect Réglages de sélection du sélecteur au pied**

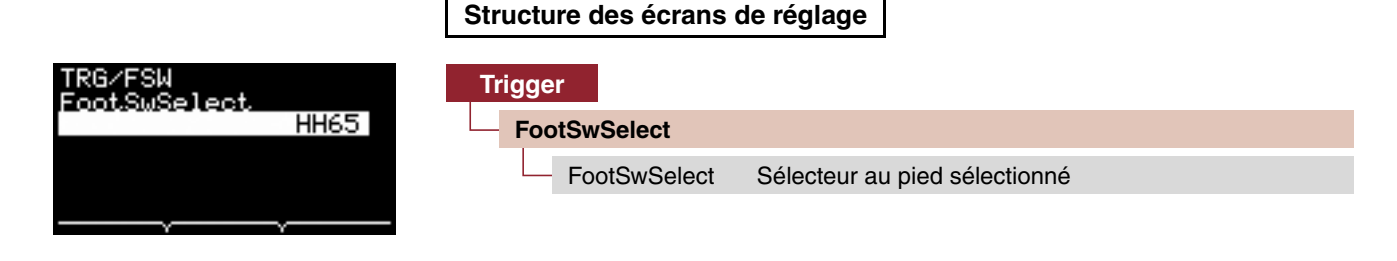

### <span id="page-30-16"></span><span id="page-30-9"></span><span id="page-30-8"></span>**FootSwSelect : Sélecteur au pied sélectionné**

Choisissez le contrôleur de cymbale charleston HH65, la pédale FC3, la pédale FC4, le sélecteur au pied FC5 ou le contrôleur au pied FC7 pour le contrôleur connecté à la prise [FOOT SW].

**Trigger**

[Curve](#page-25-5)

[Pad Type](#page-26-3)

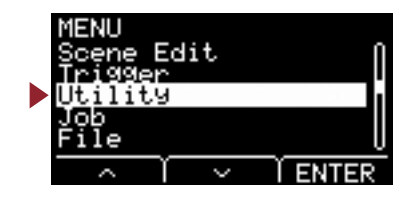

<span id="page-31-5"></span><span id="page-31-1"></span><span id="page-31-0"></span>**Cette section explique les réglages « Utility » (Utilitaires) dans le menu. Les réglages généraux, les fonctions de pad et l'égaliseur de casque sont définis ici.**

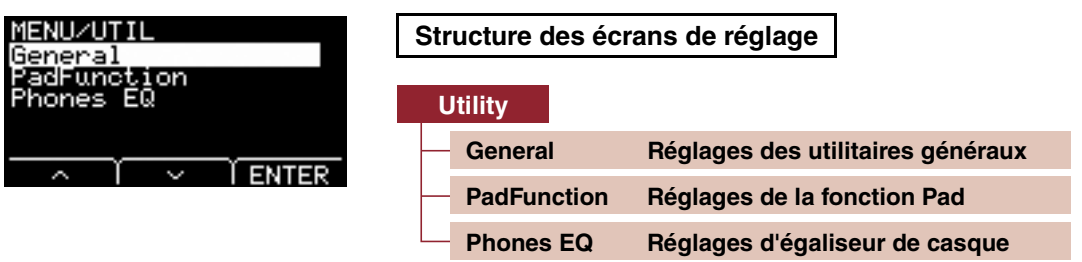

# <span id="page-31-6"></span><span id="page-31-4"></span><span id="page-31-2"></span>**Utility/General Réglages des utilitaires généraux**

<span id="page-31-3"></span>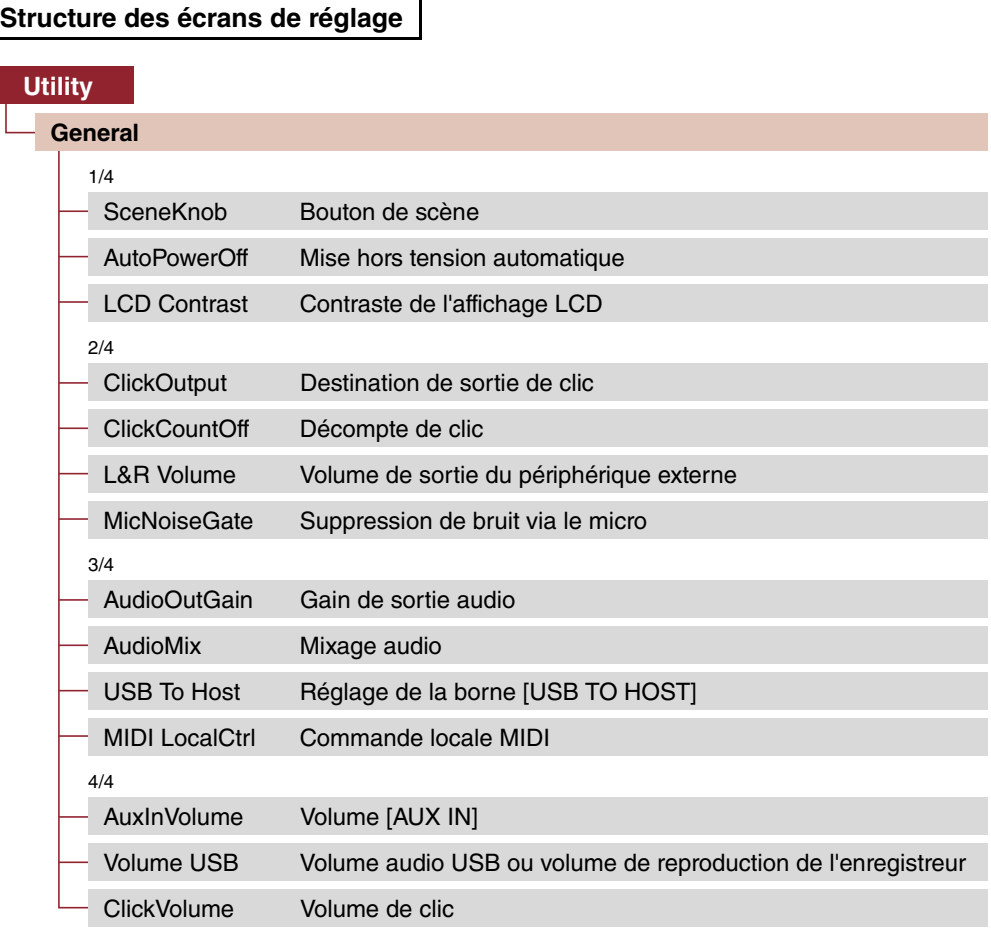

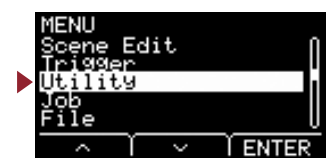

# **Utility/General 1/4**

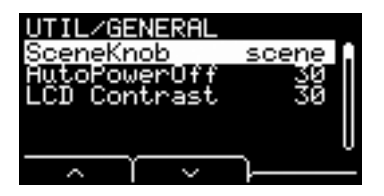

### <span id="page-32-6"></span><span id="page-32-1"></span><span id="page-32-0"></span>**SceneKnob : Bouton de scène**

Réglez le bouton [SCENE] afin de l'utiliser pour les besoins des scènes uniquement ou pour la saisie des données (en lieu et place des touches  $[-]$  ou  $[+]$ ).

<span id="page-32-3"></span>scene, data **Réglages**

## <span id="page-32-7"></span><span id="page-32-2"></span>**AutoPowerOff : Mise hors tension automatique**

Définissez le délai jusqu'à la mise hors tension automatique par la fonction Auto Power-Off, ou appliquez le réglage (off) pour désactiver la fonction Auto Power-Off.

off, 5, 10, 15, 30, 60, 120 (min) **Réglages**

#### **NOTE**

• Le réglage de temps pour la fonction Auto Power-Off est approximatif.

• L'unité principale enregistre automatiquement tous les réglages lors de la mise hors tension.

### <span id="page-32-8"></span><span id="page-32-5"></span><span id="page-32-4"></span>**LCD Contrast : Contraste de l'affichage LCD**

Ajuste le contraste de l'écran.

0 à 63 **Réglages**

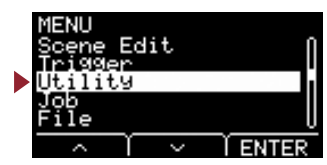

# **Utility/General 2/4**

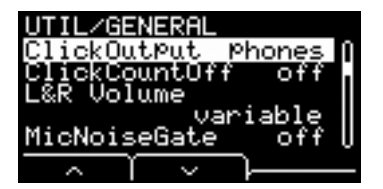

### <span id="page-33-8"></span><span id="page-33-1"></span><span id="page-33-0"></span>**ClickOutput : Destination de sortie de clic**

Définit la destination du son de clic.

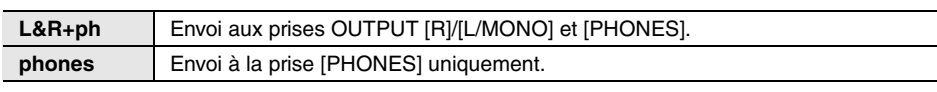

<span id="page-33-3"></span>L&R+ph, phones **Réglages**

### <span id="page-33-9"></span><span id="page-33-2"></span>**ClickCountOff : Décompte de clic**

Réglez le son de clic de sorte à l'arrêter au bout de la reproduction d'une mesure ou de deux mesures. Lorsque le paramètre est réglé sur (off), le son de déclic continue à jouer.

<span id="page-33-5"></span>off, 1, 2 **Réglages**

## <span id="page-33-10"></span><span id="page-33-4"></span>**L&R Volume : Volume de sortie du périphérique externe**

Définit le volume de la sortie externe.

Dans les situations en live, vous pouvez souhaiter, par exemple, régler le volume de sortie externe sur une valeur fixe, de sorte que vous puissiez régler uniquement le volume du casque avec le bouton [MASTER VOLUME]. Lorsque paramètre est défini sur « variable », vous pouvez régler le volume du casque et le volume de sortie externe à l'aide du bouton [MASTER VOLUME].

**Réglages**

<span id="page-33-7"></span>variable (réglage à l'aide du bouton [MASTER VOLUME]), 1 à 127 (valeur fixe)

#### **NOTE**

Le volume de l'entrée auxiliaire AUX IN peut être réglé à l'aide du bouton [MASTER VOLUME] même lorsqu'une valeur fixe est spécifiée pour ce paramètre.

### <span id="page-33-11"></span><span id="page-33-6"></span>**MicNoiseGate : Suppression de bruit via le micro**

Définit la suppression des bruits de micro.

off, on **Réglages**

**[Utility](#page-31-5)**

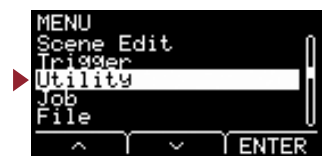

# **Utility/General 3/4**

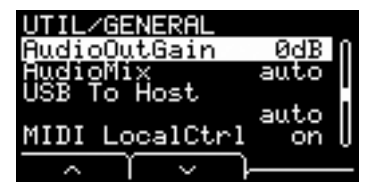

### <span id="page-34-8"></span><span id="page-34-1"></span><span id="page-34-0"></span>**AudioOutGain : Gain de sortie audio**

Pour l'audio USB, spécifiez le gain de sortie USB. Pour utiliser l'enregistreur, spécifiez le gain d'entrée de l'enregistrement.

<span id="page-34-3"></span>-12dB, -6dB, 0dB, +6dB, +12dB **Réglages**

### <span id="page-34-9"></span><span id="page-34-2"></span>**AudioMix : Mixage audio**

<span id="page-34-5"></span>auto, off, on

Pour l'audio USB, spécifiez si l'entrée USB est envoyée vers USB OUT ou non.

Lorsque vous utilisez l'enregistreur, spécifiez si la reproduction de l'enregistreur doit s'enregistrer en même temps que votre performance ou non. Lorsque le réglage est spécifié sur « auto », l'entrée USB est envoyée vers USB OUT pour la partie audio USB, et la reproduction est automatiquement enregistrée en cas d'utilisation de l'enregistreur.

**Réglages**

## <span id="page-34-10"></span><span id="page-34-4"></span>**USB To Host : Réglage de la borne [USB TO HOST]**

Sélectionnez le type de données à transmettre ou à recevoir via la borne [USB TO HOST]. Le réglage « Audio+MIDI » s'applique aux données audio et MIDI, tandis que le paramètre « MIDI » prend en charge uniquement les données MIDI.

La valeur « auto » change automatiquement les réglages de sorte que seules les données MIDI sont échangées lors de l'utilisation de l'enregistreur, alors que les données audio et MIDI sont échangées dans tous les autres cas. L'enregistreur est désactivé lorsque le réglage est spécifié sur Audio+MIDI.

<span id="page-34-7"></span>auto, Audio+MIDI, MIDI **Réglages**

### <span id="page-34-11"></span><span id="page-34-6"></span>**MIDI LocalCtrl : Commande locale MIDI**

Active (on) ou désactive (off) le générateur de sons interne lors de la reproduction de pads. Ce paramètre est normalement spécifié sur « on ». Lorsqu'il est réglé sur « off », les sections Trigger Input et Tone Generator sont déconnectées au sein de l'unité principale de sorte qu'aucun son n'est produit lors de la frappe des pads. Cependant, quel que soit le réglage, les données de performance de l'unité principale sont transmises sous forme de données MIDI et les messages MIDI reçus d'autres périphériques sont traités par l'unité principale. Un réglage « off » peut s'avérer fort utile lorsque vous cherchez à enregistrer vos performances de batterie sous forme de données MIDI sur un séquenceur ou une application DAW.

off, on **Réglages**

**[Utility](#page-31-5)**

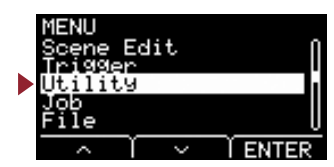

# **Utility/General 4/4**

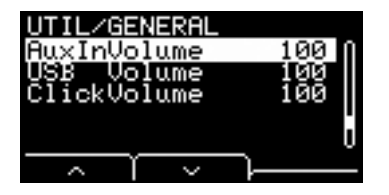

Utilisez ces trois paramètres pour régler la balance entre les volumes et la maintenir en cas d'utilisation du bouton [AUDIO/CLICK VOLUME].

## <span id="page-35-10"></span><span id="page-35-1"></span><span id="page-35-0"></span>**AuxInVolume : Volume [AUX IN]**

<span id="page-35-3"></span>Définit le volume du signal reçu via la prise [AUX IN].

### <span id="page-35-11"></span><span id="page-35-2"></span>**Volume USB : Volume audio USB ou volume de reproduction de l'enregistreur**

<span id="page-35-5"></span>Définit le volume de l'entrée audio USB ou de la reproduction de l'enregistreur.

### <span id="page-35-12"></span><span id="page-35-4"></span>**ClickVolume : Volume de clic**

Définit le volume de clic.

0 à 127 **Réglages**

# <span id="page-35-9"></span><span id="page-35-8"></span><span id="page-35-6"></span>**Utility/PadFunction Réglages de la fonction Pad**

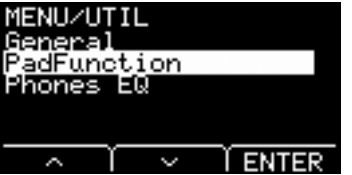

### <span id="page-35-7"></span>**Structure des écrans de réglage**

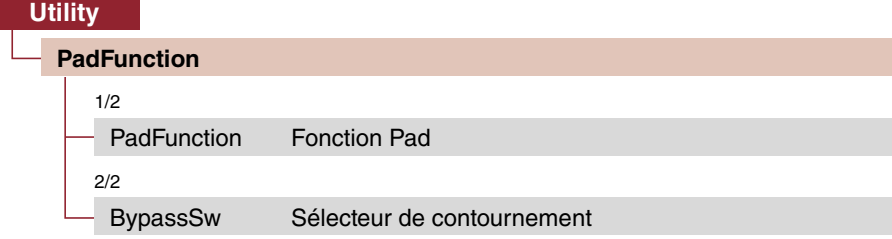

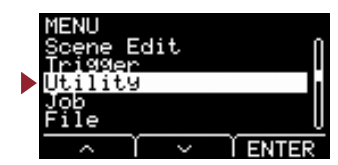

# **Utility/PadFunction 1/2**

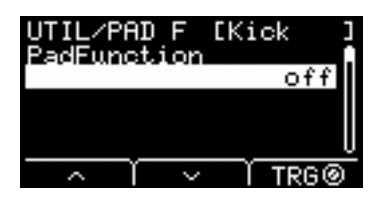

## <span id="page-36-2"></span><span id="page-36-1"></span><span id="page-36-0"></span>**PadFunction : Fonction Pad**

Au lieu de reproduire un son, vous pouvez exécuter des fonctions telles que la modification d'un numéro de scène ou du tempo en frappant un pad. Lorsque vous frappez le pad que vous souhaitez régler, ou appuyez sur la touche TRG ([F3]) pour sélectionner un pad, vous pouvez sélectionner une fonction que vous souhaitez affecter.

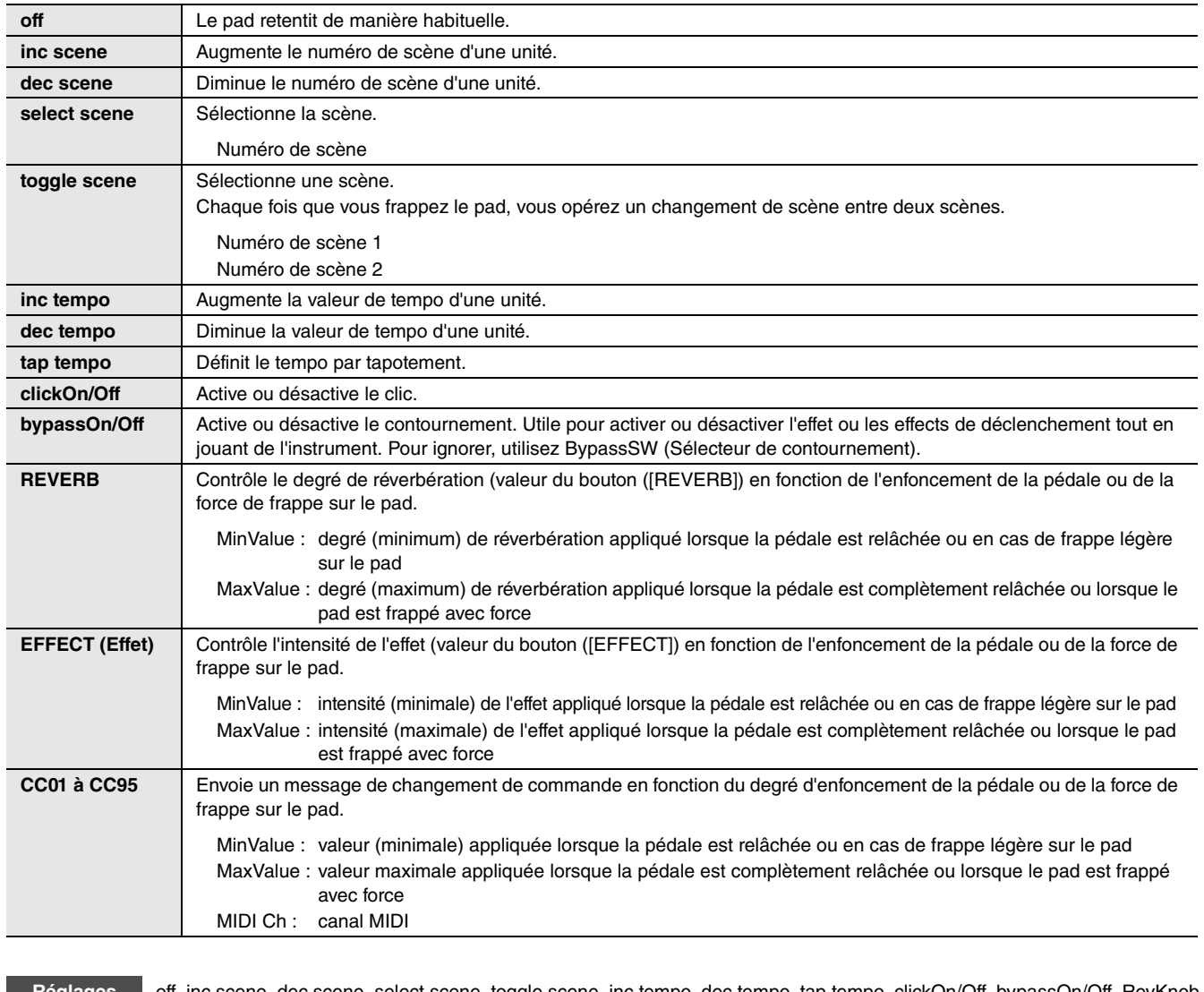

off, inc scene, dec scene, select scene, toggle scene, inc tempo, dec tempo, tap tempo, clickOn/Off, bypassOn/Off, RevKnob, EffKnob, CC01 à CC95 **Réglages**

select scene : numéro de scène

toggle scene : numéro de scène 1, numéro de scène 2

REVERB, EFFECT : variable, Min, Max

CC : numéro CC, canal MIDI, valeur (variable, Min, Max)

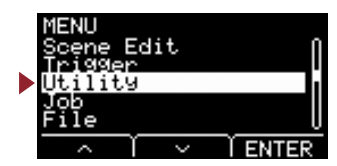

# **Utility/PadFunction 2/2**

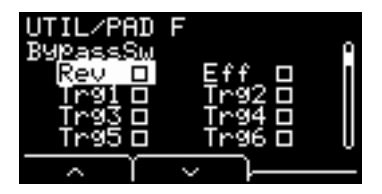

### <span id="page-37-10"></span><span id="page-37-1"></span><span id="page-37-0"></span>**BypassSw : Sélecteur de contournement**

Sélectionne le réglage bypassOn/Off cible dans PadFunction. Il s'agit d'un réglage général et non d'un réglage individuel de pad.

Si toutes les cases sont cochées pour régler le contournement sur « on », la réverbération et les effets ne s'appliqueront pas au son qui passe par l'EAD et aucun son de déclenchement ne sera produit. Le son de batterie acoustique reçu du micro n'est pas modifié, il retentit tel quel.

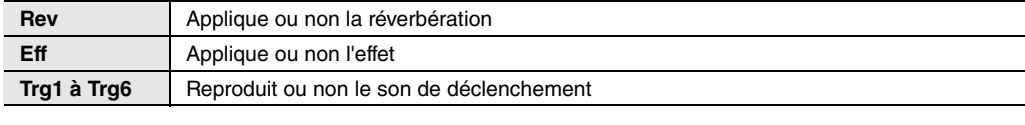

on, off **Réglages**

# <span id="page-37-9"></span><span id="page-37-8"></span><span id="page-37-2"></span>**Utility/Phones EQ Réglages d'égaliseur de casque**

<span id="page-37-3"></span>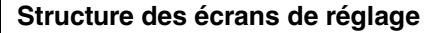

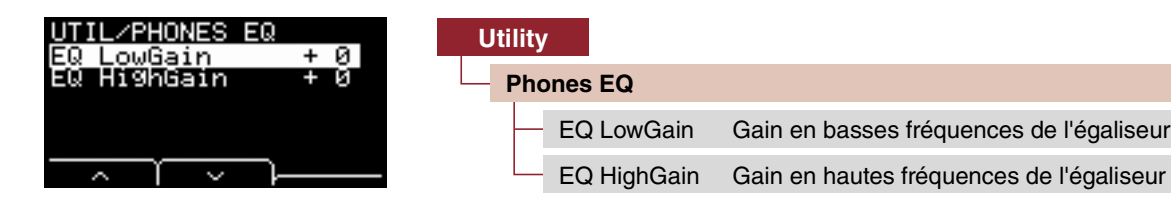

#### **NOTE**

L'égaliseur de casque n'affecte pas les données audio reçues via la prise [AUX IN].

### <span id="page-37-11"></span><span id="page-37-5"></span><span id="page-37-4"></span>**EQ LowGain : Gain en basses fréquences de l'égaliseur**

### <span id="page-37-12"></span><span id="page-37-7"></span><span id="page-37-6"></span>**EQ HighGain : Gain en hautes fréquences de l'égaliseur**

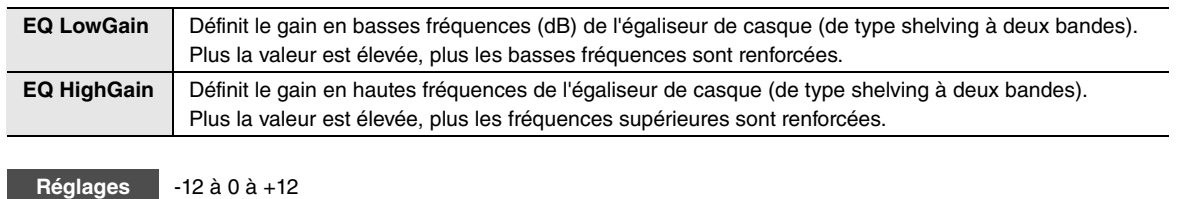

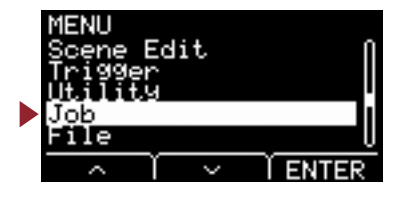

<span id="page-38-8"></span><span id="page-38-1"></span><span id="page-38-0"></span>**Le menu Job (Tâche) regroupe les tâches liées aux scènes, aux ondes et à l'enregistreur.**

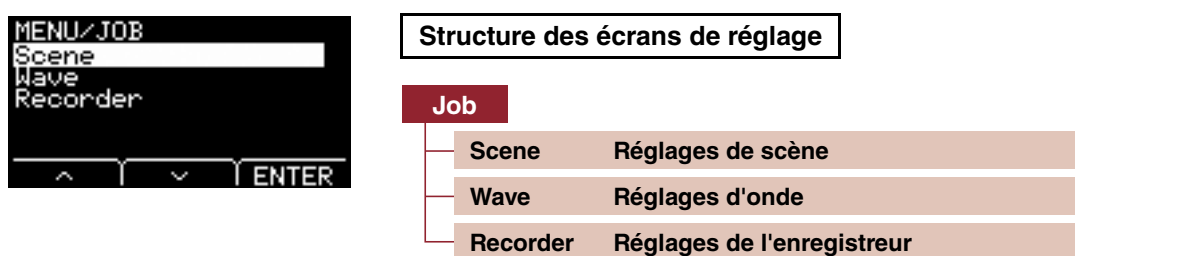

# <span id="page-38-9"></span><span id="page-38-6"></span><span id="page-38-3"></span><span id="page-38-2"></span>**Job/Scene Réglages de scène**

Seuls les réglages de scène utilisateur peuvent être édités à partir des réglages de scène (Job/Scene). Les scènes prédéfinies ne peuvent pas être modifiées.

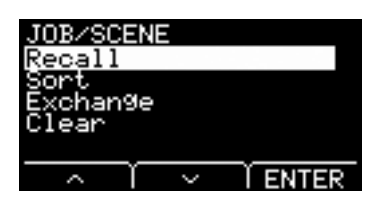

### **Structure des écrans de réglage**

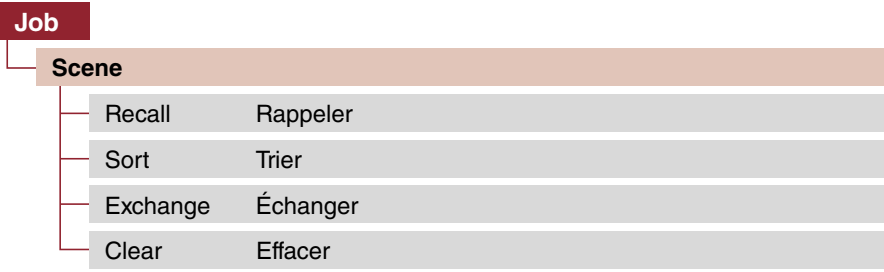

### <span id="page-38-7"></span><span id="page-38-5"></span><span id="page-38-4"></span>**Recall : Rappeler**

Les modifications apportées aux scènes seront perdues si vous sélectionnez une autre scène avant d'enregistrer (ou de stocker) les réglages. Cependant, les modifications sont en fait conservées dans la mémoire de rappel, de sorte qu'elles peuvent être rappelées à l'aide de la fonction Recall.

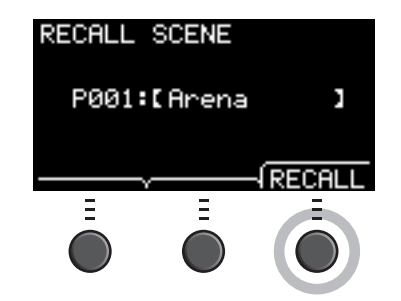

#### **NOTE**

Le numéro et le nom de la scène éditée s'affichent à l'écran. S'il n'y a pas de données de rappel, la mention « No data. ». (Aucune donnée) accompagnera le nom de scène.

#### **Procédure**

- *1.* **Appuyez sur la touche « RECALL » ([F3]). L'écran de confirmation apparaît.**
- *2.* **Appuyez sur la touche « YES » ([F1]) pour rappeler les données.** La mention « Completed. » (Terminé) apparaît lorsque le rappel est terminé et l'écran revient à l'écran Recall.

Edit

# <span id="page-39-2"></span><span id="page-39-1"></span><span id="page-39-0"></span>**Sort : Trier**

Modifie l'ordre des scènes à rappeler par la rotation du bouton [SCENE].

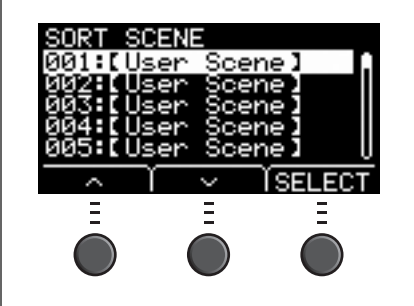

### **Procédure**

- *1.* **Appuyez sur les touches « » et « » ([F1] et [F2]) pour déplacer le curseur.**
- *2.* **Appuyez sur la touche « SELECT» ([F3]) pour sélectionner la scène à déplacer.**
- *3.* **Appuyez sur les touches « » et « » ([F1] et [F2]) ou sur les touches [–] et [+] pour déplacer la scène sélectionnée.**
- *4.* **Après avoir positionné la scène à l'emplacement souhaité, appuyez sur la touche « INSERT» ([F3]).**

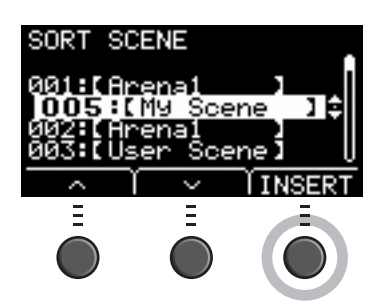

### **NOTE**

Pour annuler le tri, appuyez sur la touche [EXIT].

Appuyez sur la touche « INSERT » ([F3]) pour définir l'ordre réorganisé et modifier les numéros de scène en conséquence.

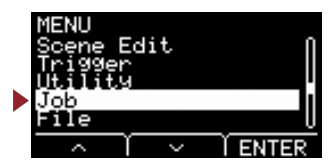

# <span id="page-40-4"></span><span id="page-40-1"></span><span id="page-40-0"></span>**Exchange : Échanger**

Permute l'ordre des deux scènes.

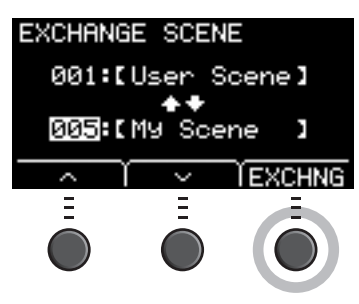

### **Procédure**

- *1.* **Sélectionnez les deux scènes que vous voulez échanger.**
- *2.* **Appuyez sur la touche « EXCHNG » ([F3]) et l'écran de confirmation s'affiche.**
- *3.* **Appuyez sur la touche « YES » ([F1]) pour modifier l'ordre des deux scènes.** La mention « Completed. » apparaît lorsque l'échange est terminé et l'écran revient à l'écran Exchange.

## <span id="page-40-5"></span><span id="page-40-3"></span><span id="page-40-2"></span>**Clear : Effacer**

Réinitialise la scène.

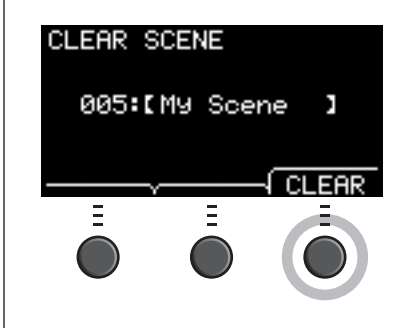

#### **Procédure**

- *1.* **Utilisez les touches [–] et [+] pour sélectionner la scène que vous voulez réinitialiser.**
- *2.* **Appuyez sur la touche « CLEAR » ([F3]). L'écran de confirmation apparaît.**
- *3.* **Appuyez sur la touche « YES » ([F1]) pour réinitialiser la scène sélectionnée.**

La mention « Completed. » apparaît lorsque la réinitialisation est terminée et l'écran revient à l'écran Clear.

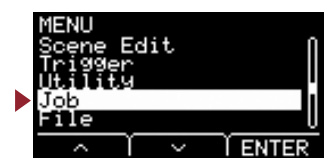

# <span id="page-41-5"></span><span id="page-41-4"></span><span id="page-41-0"></span>**Job/Wave Réglages d'onde**

### <span id="page-41-1"></span>**Structure des écrans de réglage**

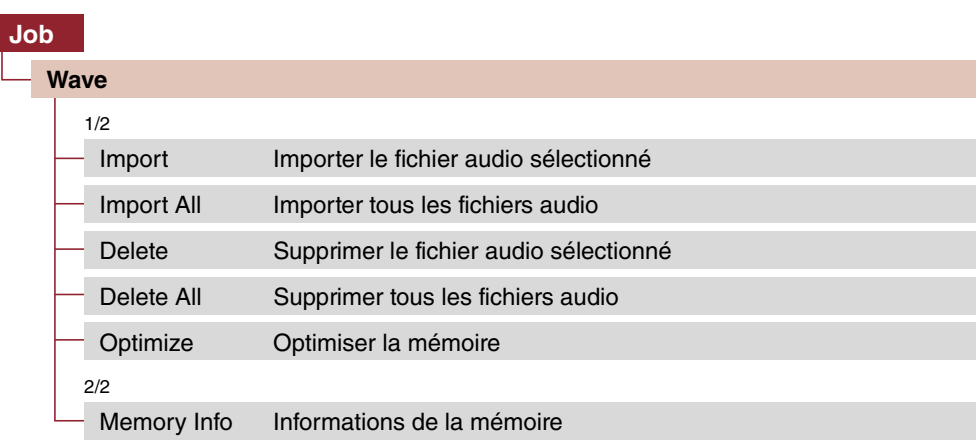

### **Job/Wave 1/2**

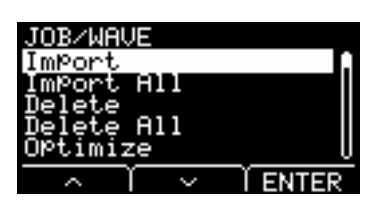

### <span id="page-41-6"></span><span id="page-41-3"></span><span id="page-41-2"></span>**Import : Importer le fichier audio sélectionné**

Sélectionner le fichier audio (.WAV) stocké sur un lecteur flash USB pour l'importer dans l'EAD10.

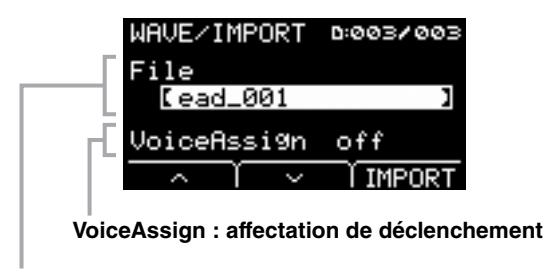

**File : fichier à importer**

Affecte l'onde importée sélectionnée dans l'EAD à une source d'entrée de déclenchement. Si le réglage « off » est sélectionné, aucune affectation ne sera effectuée. Lorsque vous avez affecté une onde importée à une source d'entrée de déclenchement, effectuez l'opération de stockage de scène.

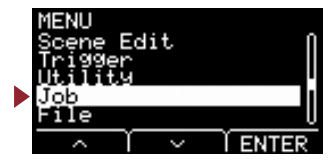

#### **Procédure**

*1.* **Appuyez sur la touche « IMPORT» ([F3]). L'écran de confirmation apparaît.**

#### *2.* **Appuyez sur la touche « YES » ([F1]) pour démarrer l'importation.**

Appuyez sur la touche « NO » ([F3]) pour annuler l'importation. L'écran revient à l'étape 1. Appuyez sur la touche « CANCEL » ([F3]) durant l'importation pour arrêter l'opération. L'écran revient à l'étape 1.

La mention « Completed. » apparaît lorsque l'importation est terminée. L'écran revient à l'écran Import.

Réglages **Moff, Kick, Kick-R, Trg2, Snare, Snare-R,** Trg4, Trg5, Trg5-R1, Trg5-R2, Trg6, Trg6-R1, Trg6-R2, FootSW

#### **NOTE**

- Vous ne pouvez utiliser que des fichiers audio 16 bits (.WAV) sur l'EAD10.
- La longueur maximale d'un seul fichier qui peut être importé est d'environ 20 secondes (dans une configuration de 44,1 kHz et de 16 bits audio).
- Il est possible que certains fichiers audio ne puissent pas être importés même lorsque toutes les conditions mentionnées ci-dessus sont remplies.
- Les ondes importées peuvent être utilisées par la suite pour d'autres scènes en choisissant Wave dans Instrument ou dans Voice Category.

### <span id="page-42-2"></span><span id="page-42-1"></span><span id="page-42-0"></span>**Import All : Importer tous les fichiers audio**

Importe tous les fichiers audio (.wav) sauvegardés dans le répertoire racine du lecteur flash USB dans la mémoire d'ondes de l'EAD10.

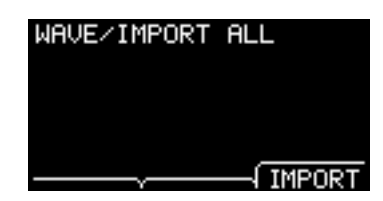

#### **Procédure**

*1.* **Appuyez sur la touche « IMPORT» ([F3]). L'écran de confirmation apparaît.**

#### *2.* **Appuyez sur la touche « YES » ([F1]) pour démarrer l'importation.**

Appuyez sur la touche « NO » ([F3]) pour annuler l'importation. L'écran revient à l'étape 1. Appuyez sur la touche « CANCEL » ([F3]) durant l'importation pour arrêter l'opération. L'écran revient à l'étape 1.

La mention « Completed. » apparaît lorsque l'importation est terminée. L'écran revient à l'écran Import.

#### **NOTE**

Selon le type et le nombre de fichiers audio, certains fichiers peuvent ne pas être importés.

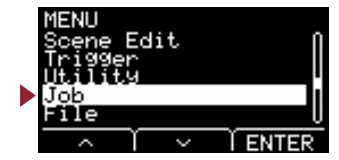

### <span id="page-43-4"></span><span id="page-43-1"></span><span id="page-43-0"></span>**Delete : Supprimer le fichier audio sélectionné**

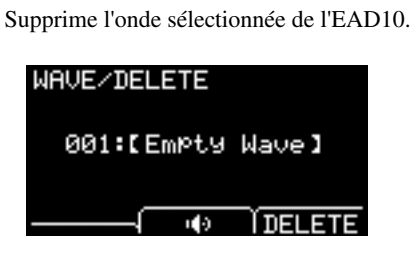

#### **Procédure**

- *1.* **Appuyez sur les touches [–] et [+] pour sélectionner l'onde que vous voulez supprimer.**
- *2.* **Appuyez sur la touche « DELETE » ([F3]). L'écran de confirmation apparaît.**
- *3.* **Appuyez sur la touche « YES » ([F1]) pour supprimer l'onde sélectionnée.** Appuyez sur la touche « NO » ([F3]) pour annuler la suppression. L'écran revient à l'étape 1.

La mention « Completed. » apparaît lorsque la suppression est terminée et l'écran revient à l'écran Delete.

#### **NOTE**

<span id="page-43-3"></span>Utilisez la touche «  $\blacksquare \rightarrow$  ([F2]) pour écouter le fichier.

### <span id="page-43-5"></span><span id="page-43-2"></span>**Delete All : Supprimer tous les fichiers audio**

Supprime toutes les ondes de la mémoire d'ondes interne de l'EAD10.

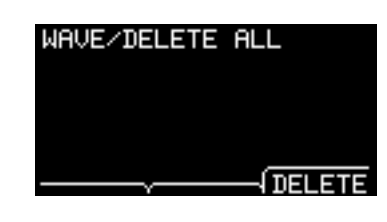

#### **Procédure**

- *1.* **Appuyez sur la touche « DELETE » ([F3]). L'écran de confirmation apparaît.**
- *2.* **Appuyez sur la touche « YES » ([F1]) pour supprimer toutes les ondes.** Appuyez sur la touche « NO » ([F3]) pour annuler la suppression. L'écran revient à l'étape 1.

La mention « Completed. » apparaît lorsque la suppression est terminée et l'écran revient à l'écran Delete All.

**Job**

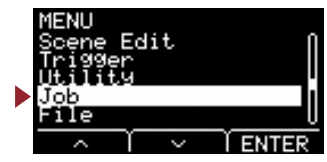

## <span id="page-44-5"></span><span id="page-44-1"></span><span id="page-44-0"></span>**Optimize : Optimiser la mémoire**

Optimise la mémoire d'ondes de l'EAD10. L'optimisation réorganise le contenu de la mémoire pour rendre l'utilisation de l'espace mémoire plus efficiente et plus efficace. Optimiser la mémoire peut augmenter l'espace mémoire libre contigu.

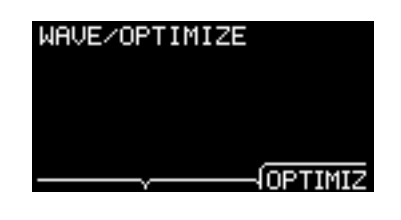

#### **Procédure**

*1.* **Appuyez sur la touche « OPTIMIZ » ([F3]). L'écran de confirmation apparaît.**

### *2.* **Appuyez sur la touche « YES » ([F1]) pour optimiser la mémoire.** Appuyez sur la touche « NO » ([F3]) pour annuler l'optimisation. L'écran revient à l'étape 1.

La mention « Completed. » apparaît lorsque l'optimisation est terminée. L'écran revient à l'écran Optimize.

### **Job/Wave 2/2**

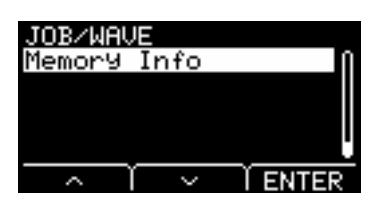

### <span id="page-44-4"></span><span id="page-44-2"></span>**Memory Info : Informations de la mémoire**

Affiche l'utilisation de la mémoire d'ondes de l'EAD10.

<span id="page-44-3"></span>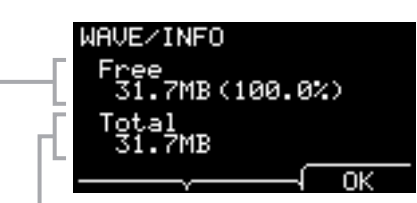

#### **Total : taille totale de la mémoire (Mo)**

Affiche la capacité totale de la mémoire en Mo (mégaoctets).

#### **Free : espace mémoire disponible (Mo) (espace disponible pour toute la mémoire en %)**

L'espace disponible s'affiche en Mo. En outre, l'espace disponible pour toute la mémoire s'affiche en %. Une mémoire fragmentée peut empêcher l'importation de fichiers audio même si elle dispose de suffisamment d'espace libre.

#### **NOTE**

Unités utilisées pour indiquer le changement de capacité en fonction de la capacité de la mémoire (KB : kilo-octet, MB : mégaoctet).

MENU

**Job**

# <span id="page-45-5"></span><span id="page-45-4"></span><span id="page-45-1"></span><span id="page-45-0"></span>**Job/Recorder Réglages de l'enregistreur**

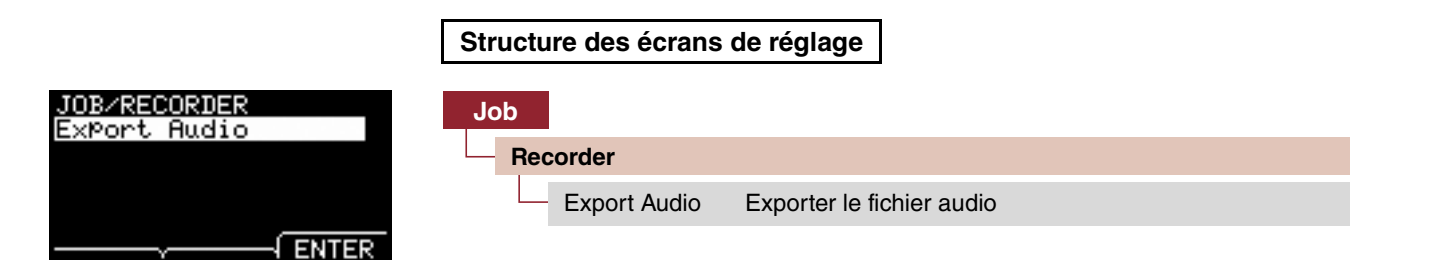

## <span id="page-45-6"></span><span id="page-45-3"></span><span id="page-45-2"></span>**Export Audio Exporter le fichier audio**

Ceci enregistre le fichier audio enregistré dans l'enregistreur interne sur un lecteur flash USB.

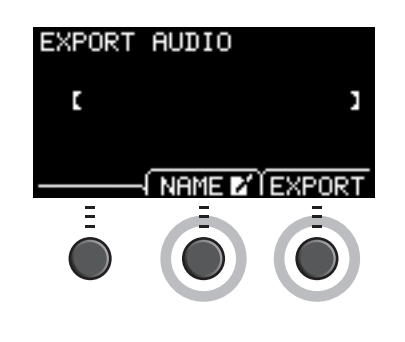

### **Procédure**

*1.* **Si vous souhaitez ajouter un nom au fichier, appuyez sur la touche « NAME » ([F2]) et entrez le nom souhaité.**

#### **Saisie du nom de fichier**

1. Utilisez les touches [–] et [+] pour sélectionner un caractère, puis servez-vous des touches « < » et « > » ([F1] et [F3]) pour déplacer le curseur sur la position du caractère suivant. Le nom de fichier à attribuer ne peut excéder 16 caractères.

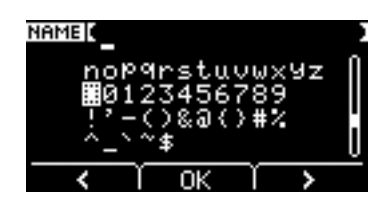

2. Lorsque vous avez terminé de saisir tous les caractères, appuyez sur la touche « OK » ([F2]).

#### *2.* **Appuyez sur la touche « EXPORT» ([F3]). L'écran de confirmation apparaît.**

#### *3.* **Appuyez sur la touche « YES » ([F1]) pour démarrer l'exportation.**

Appuyez sur la touche « NO » ([F3]) pour annuler l'exportation. L'écran revient à l'étape 1.

La mention « Completed. » apparaît lorsque l'exportation est terminée. L'écran revient à l'écran Export.

### **NOTE**

- Les données d'enregistrement seront perdues à la mise hors tension ou lorsque vous effectuez une réinitialisation aux valeurs d'usine.
- Les données audio ne sont pas sauvegardées dans les fichiers « All ».

[Wave](#page-41-5)

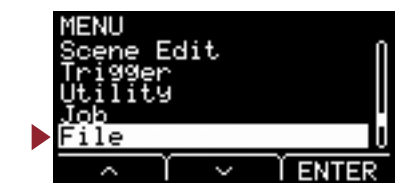

<span id="page-46-2"></span><span id="page-46-1"></span><span id="page-46-0"></span>**Une connaissances des termes est requise pour comprendre les fonctions et les opérations de la section MENU/File (Fichier). Cette section vous présente la terminologie utilisée dans la section MENU/File.**

#### **Fichier**

Le terme « file » (fichier) désigne un ensemble de données stockées sur un lecteur flash USB. Les données échangées entre l'EAD10 et un lecteur flash USB s'effectue sous la forme de fichiers.

#### **Nom de fichier**

Le nom donné au fichier est un nom de fichier. Les noms de fichiers sont importants pour distinguer les fichiers, et un nom de fichier ne peut pas être utilisé plus d'une fois au sein du même répertoire. Alors que les ordinateurs sont en mesure de gérer des noms complets de fichier pouvant même comporter des caractères non latins, l'EAD10 ne peut utiliser à cet effet que des caractères alphanumériques.

#### **Extensions**

On entend par « extension de fichier » le segment formé par « un point suivi de trois lettres » placé après le nom du fichier, comme par exemple « .wav ». L'extension indique le type de fichier concerné. Les fichiers utilisés par l'EAD10 comportent l'extension « .bin », qui n'apparaît pas sur l'écran de l'EAD10.

#### **Taille du fichier**

Ce terme fait référence à la taille du fichier. Celle-ci est déterminée par la quantité de données enregistrées dans le fichier. La taille du fichier est mesurée en octets. La taille des fichiers volumineux tout comme la capacité de stockage des périphériques sont exprimées en kilo-octets (Ko), en mégaoctets (Mo) ou en gigaoctets (Go). 1 Ko=1024 octets, 1 Mo=1024 Ko et 1 Go=1024 Mo.

#### **Formatage**

La réinitialisation du lecteur flash USB est appelée « formatage. » Le formatage d'un lecteur flash USB sur l'EAD10 en efface tous les fichiers et répertoires (ou dossiers).

#### **Enregistrement, chargement**

L'option « Save » (Enregistrement) désigne l'écriture de données sur un lecteur flash USB, tandis que la fonction « Load » (Chargement) fait référence à la lecture de fichiers depuis un lecteur flash USB.

#### **NOTE**

L'EAD10 peut gérer un total de 100 fichiers « .wav » et 100 fichiers « .bin ».

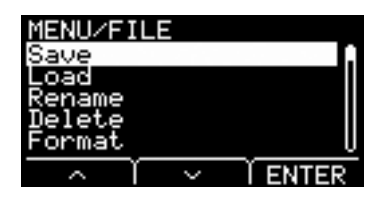

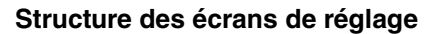

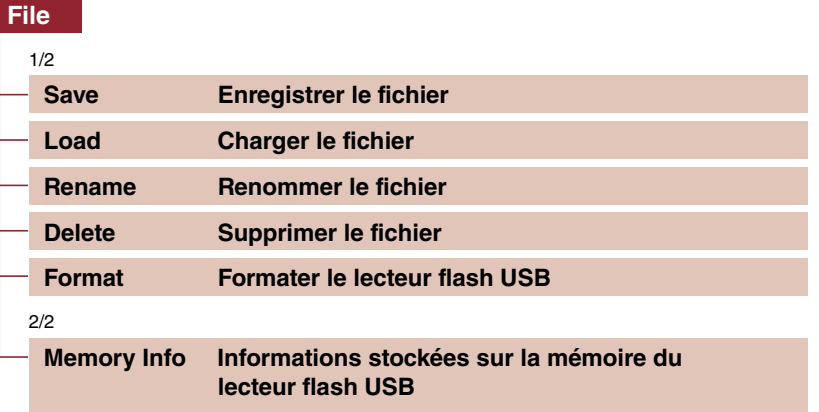

#### **NOTE**

Pour plus d'informations sur les opérations liées aux curseurs, reportez-vous à la [page 6.](#page-5-2)

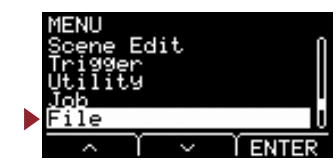

# <span id="page-47-4"></span>**File 1/2**

# <span id="page-47-3"></span><span id="page-47-2"></span><span id="page-47-1"></span><span id="page-47-0"></span>**Save: Enregistrer le fichier**

Enregistre le fichier sur un lecteur flash USB.

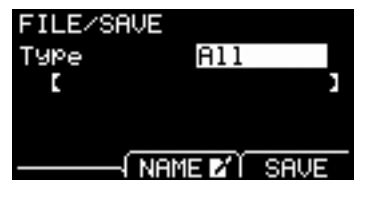

### **Procédure**

*1.* **Connectez un lecteur flash USB à la borne [USB TO DEVICE] (USB vers périphérique).**

### *2.* **Allez sur MENU/File/Save.**

L'écran suivant apparaît.

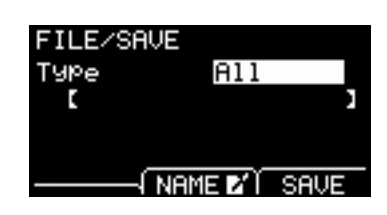

### *3.* **Sélectionnez Type (type de fichier).**

*3-1.* Utilisez les touches [–] et [+] pour sélectionner le type de fichier que vous voulez enregistrer.

| All             | Toutes les données (toutes les scènes, toutes les ondes, les données utilitaires et<br>les réglages de déclenchement) |
|-----------------|----------------------------------------------------------------------------------------------------|
| <b>AllScene</b> | Données de scènes pour l'ensemble des scènes                                                                          |
| <b>OneScene</b> | Données de scène                                                                                                    |
|                 | Scene : permet de sélectionner la scène que vous souhaitez enregistrer.                                               |
| Trigger         | Réglages de déclenchement                                                                                             |

All, AllScene, OneScene, Trigger **Réglages**

#### **NOTE**

Les morceaux enregistrés à l'aide de l'enregistreur (sur la mémoire interne) ne sont pas sauvegardés dans des fichiers « All ». Utilisez JOB/RECORDER/EXPORT pour sauvegarder les données stockées par l'enregistreur sous forme de fichier.

#### **AVIS**

**Lorsque les quatre types de fichier sont enregistrés en tant que fichiers à l'aide de l'extension (.bin), veillez à ne pas utiliser ces noms de fichiers lors de l'enregistrement, même si vous changez de type de fichier. L'utilisation du même nom de fichier peut entraîner le remplacement du fichier en question.**

*3-2.* Pour OneScene, sélectionnez la scène que vous souhaitez enregistrer.

Appuyez sur la touche « » ([F1]) et déplacez le curseur sur le numéro de scène, puis servez-vous des touches [–] et [+] pour sélectionner la scène que vous souhaitez enregistrer.

Lorsque la scène contient des ondes utilisateur, celles-ci sont également enregistrées.

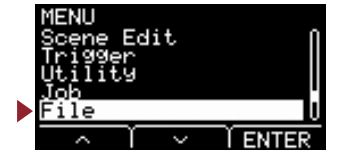

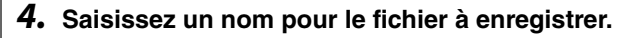

*4-1.* Appuyez sur la touche « NAME » ([F2]).

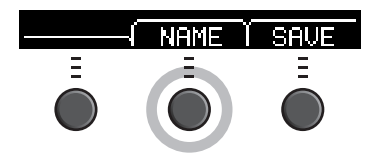

L'écran NAME Edit (Modifier le nom) apparaît.

#### **Saisie du nom de fichier**

1. Utilisez les touches [–] et [+] pour sélectionner un caractère, puis servez-vous des touches « < » et « > » ([F1] et [F3]) pour déplacer le curseur sur la position du caractère suivant. Le nom de fichier à attribuer ne peut excéder 16 caractères.

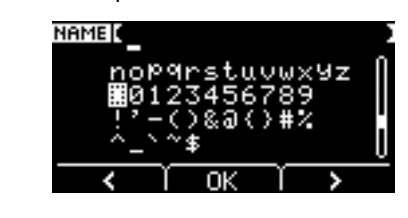

2. Lorsque vous avez terminé de saisir tous les caractères, appuyez sur la touche « OK » ([F2]).

#### *5.* **Sauvegardez le fichier.**

*5-1.* Appuyez sur la touche « SAVE » ([F3]).

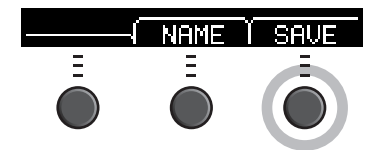

L'écran de confirmation de la sauvegarde du fichier s'affiche.

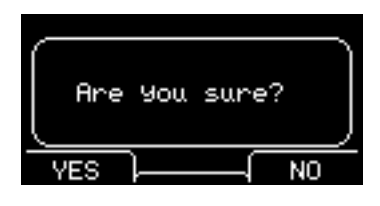

*5-2.* Pour sauvegarder le fichier, appuyez sur la touche « YES » ([F1]). Si vous ne souhaitez pas enregistrer le fichier, appuyez sur « NO » ([F3]). L'écran revient à l'étape 2.

Si un fichier de même nom existe déjà, l'écran de confirmation de remplacement illustré ci-dessous s'affiche.

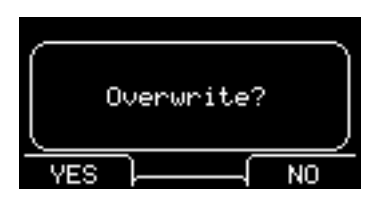

Pour enregistrer le fichier sous un autre nom, appuyez sur « NO » ([F3]). L'écran revient à l'étape 2.

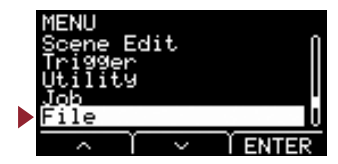

*6.* **Appuyez sur la touche « YES » ([F1]) pour sauvegarder le fichier.**

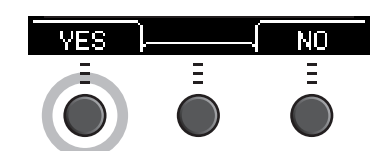

Un message similaire à celui qui s'affiche ci-dessous apparaît durant le processus d'enregistrement.

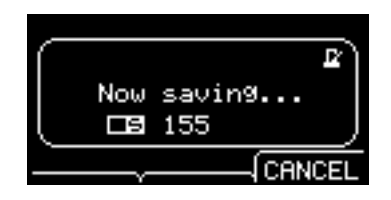

Appuyez sur la touche « CANCEL » ([F3]) durant le processus d'enregistrement pour arrêter le processus. L'écran revient à l'étape 2.

#### **AVIS**

**Il ne faut ni déconnecter le lecteur flash USB de la borne [USB TO DEVICE] ni mettre l'EAD10 hors tension pendant le stockage des données. Cela risque d'entraîner le dysfonctionnement de l'EAD10 ou d'endommager la mémoire du lecteur flash USB.**

La mention « Completed. » apparaît lorsque le processus d'enregistrement est terminé. L'écran revient à l'étape 2.

### <span id="page-49-3"></span><span id="page-49-2"></span><span id="page-49-1"></span><span id="page-49-0"></span>**Load: Charger le fichier**

Charge un fichier précédemment enregistré sur un lecteur flash USB dans l'EAD10.

Lorsque vous déplacez les fichiers sur l'ordinateur aux fins de la gestion de fichiers, prenez soin de transférer à nouveaux les fichiers dans leur répertoire racine sur le lecteur flash USB.

#### **NOTE**

L'EAD10 ne peut pas charger le fichier si celui-ci se trouve dans un sous-répertoire (dossier).

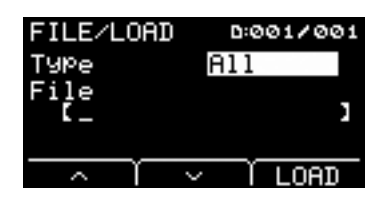

#### **Procédure**

- *1.* **Branchez le lecteur flash USB contenant les fichiers enregistrés sur l'EAD10 dans la borne [USB TO DEVICE].**
- *2.* **Allez sur MENU/File/Load.**

L'écran suivant apparaît.

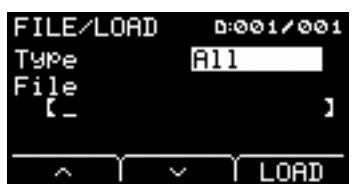

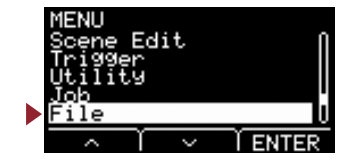

### *3.* **Sélectionnez Type (type de fichier).**

*3-1.* Utilisez les touches [–] et [+] pour sélectionner le type de fichier que vous voulez charger.

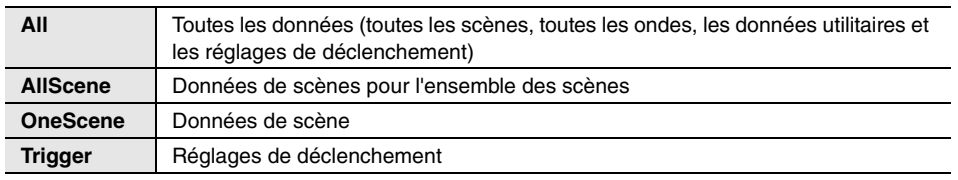

Réglages | All, AllScene, OneScene, Trigger

### *4.* **Sélectionnez le fichier à charger.**

- 4-1. Servez-vous des touches « » et « » ([F1] et [F2]) pour déplacer le curseur sur « File », puis utilisez les touches [-] et [+] afin de sélectionner le fichier que vous souhaitez charger. Seuls les fichiers correspondant au type de fichier sélectionné seront soumis au chargement.
- *4-2.* Pour OneScene, sélectionnez la scène de destination de l'opération de chargement. Servez-vous des touches « » et « » ([F1] et [F2]) pour déplacer le curseur sur le numéro de scène, puis utilisez les touches [–] et [+] afin de sélectionner de destination de l'option de chargement OneScene. Lorsque la scène contient des ondes utilisateur, celles-ci sont également chargées.

### *5.* **Appuyez sur la touche « LOAD » ([F3]).**

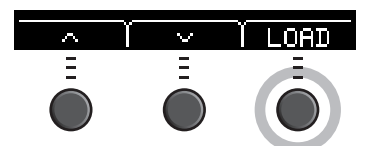

L'écran de confirmation du chargement de fichier s'affiche.

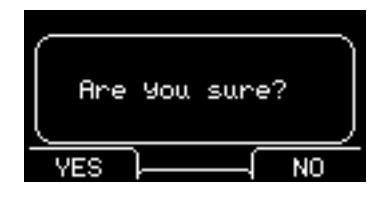

#### *6.* **Appuyez sur la touche « YES » ([F1]) pour procéder au chargement.**

Un message similaire à celui qui s'affiche ci-dessous apparaît durant le processus de chargement.

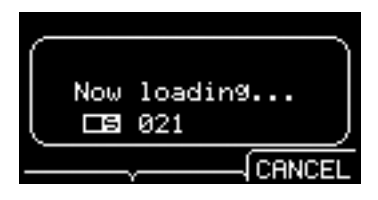

Appuyez sur la touche « CANCEL » ([F3]) durant le processus de chargement pour l'arrêter. L'écran revient à l'étape 2.

#### **AVIS**

**Il ne faut ni déconnecter le lecteur flash USB de la borne [USB TO DEVICE] ni mettre l'EAD10 hors tension pendant le chargement des données. Cela risque d'entraîner le dysfonctionnement de l'EAD10 ou d'endommager la mémoire du lecteur flash USB.**

La mention « Completed. » apparaît lorsque le processus de chargement est terminé. L'écran revient à l'étape 2.

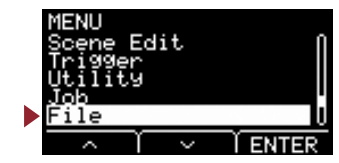

### <span id="page-51-3"></span><span id="page-51-2"></span><span id="page-51-1"></span><span id="page-51-0"></span>**Rename: Renommer le fichier**

Renomme le fichier stocké sur un lecteur flash USB.

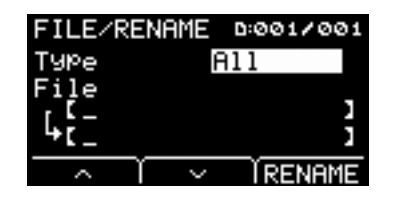

#### **Procédure**

*1.* **Connectez le lecteur flash USB à la borne [USB TO DEVICE].**

#### *2.* **Allez sur MENU/File/Rename.**

L'écran suivant apparaît.

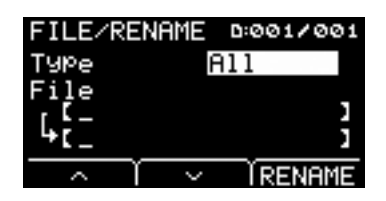

#### *3.* **Sélectionnez le type (Type) du fichier que vous souhaitez renommer.**

*3-1.* Utilisez les touches [–] et [+] pour sélectionner le type de fichier que vous voulez renommer.

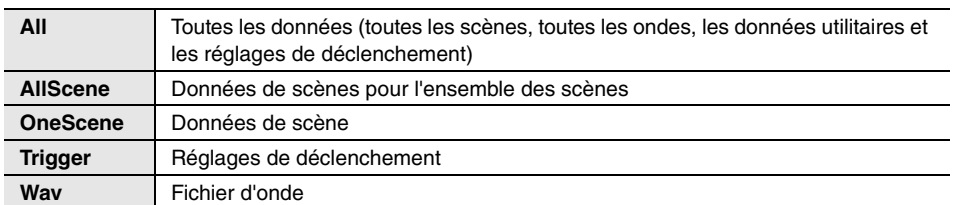

Réglages All, AllScene, OneScene, Trigger, Wav

#### *4.* **Sélectionnez le fichier à renommer.**

- **4-1.** Appuyez sur la touche «  $\cdot \cdot$  » ([F2]) pour déplacer le curseur sur « File ».
- *4-2.* Utilisez les touches [–] et [+] pour sélectionner le fichier à renommer.

### *5.* **Attribuez un nouveau nom au fichier.**

Appuyez sur la touche « » ([F2]) pour déplacer le curseur en bas de l'écran. Appuyez sur la touche « Name » ([F2]) afficher l'écran Enter File Name (Saisie de nom de fichier).

#### **Saisie du nom de fichier**

1. Utilisez les touches [–] et [+] pour sélectionner un caractère, puis servez-vous des touches « < » et « > » ([F1] et [F3]) pour déplacer le curseur sur la position du caractère suivant. Le nom de fichier à attribuer ne peut excéder 16 caractères.

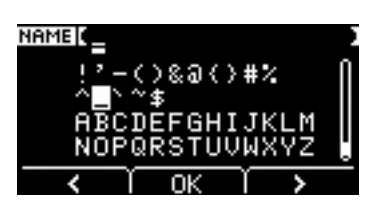

2. Après avoir saisi tous les caractères, appuyez sur la touche « OK » ([F2]).

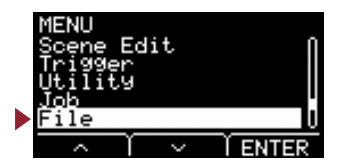

*6.* **Appuyez sur la touche « RENAME » ([F3]).**

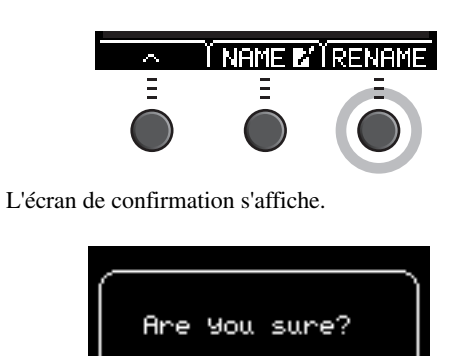

*7.* **Appuyez sur la touche « YES » ([F1]) pour modifier le nom.**

#### **AVIS**

**Il ne faut ni déconnecter le lecteur flash USB de la borne [USB TO DEVICE] ni mettre l'EAD10 hors tension pendant l'opération d'attribution d'un nouveau nom. Cela risque d'entraîner le dysfonctionnement de l'EAD10 ou d'endommager la mémoire du lecteur flash USB.**

La mention « Completed. » apparaît lorsque le processus d'attribution d'un nouveau nom est terminé. L'écran revient à l'étape 2.

## <span id="page-52-3"></span><span id="page-52-2"></span><span id="page-52-1"></span><span id="page-52-0"></span>**Delete: Supprimer le fichier**

Cette opération supprime un fichier sur le lecteur flash USB.

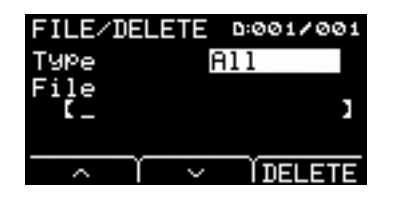

### **Procédure**

- *1.* **Branchez le lecteur flash contenant le fichier que vous souhaitez supprimer à l'aide de l'EAD10 sur la borne [USB TO DEVICE].**
- *2.* **Allez sur MENU/File/Delete.**

L'écran suivant apparaît.

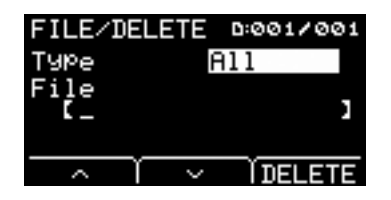

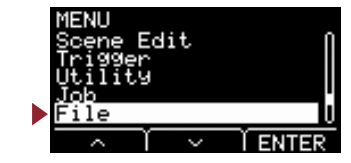

### *3.* **Sélectionnez le type de fichier que vous souhaitez supprimer.**

- **3-1.** Servez-vous des touches «  $\cdot \cdot \cdot$  » et «  $\cdot \cdot \cdot$  » ([F1] et [F2]) pour déplacer le curseur sur « Type ».
- *3-2.* Utilisez les touches [–] et [+] pour sélectionner le type de fichier.

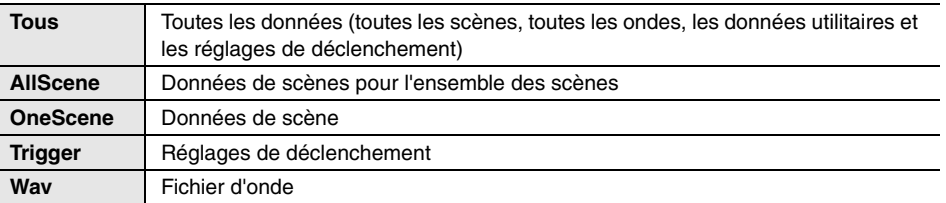

All, AllScene, OneScene, Trigger, Wav **Réglages**

- *4.* **Servez-vous des touches « » et « » ([F1] et [F2]) pour déplacer le curseur sur « File ».**
- *5.* **Utilisez les touches [–] et [+] pour sélectionner le nom du fichier que vous voulez supprimer.** Selon les fichiers sélectionnés à l'étape 3, seuls les fichiers que vous pouvez supprimer sont présentés.
- *6.* **Appuyez sur la touche « DELETE » ([F3]).**

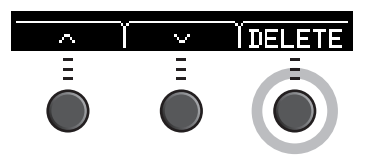

L'écran de confirmation de l'opération de suppression s'affiche.

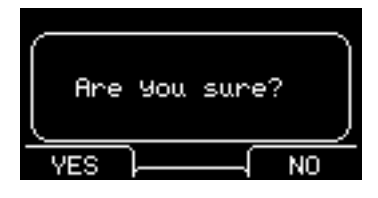

*7.* **Appuyez sur la touche « YES » ([F1]) pour supprimer le fichier.** 

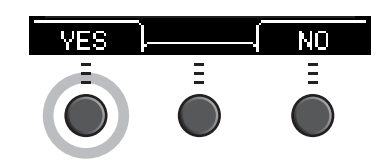

#### **AVIS**

**Il ne faut ni déconnecter le lecteur flash USB de la borne [USB TO DEVICE] ni mettre l'EAD10 hors tension pendant l'opération de suppression. Cela risque d'entraîner le dysfonctionnement de l'EAD10 ou d'endommager la mémoire du lecteur flash USB.**

La mention « Completed. » apparaît lorsque le processus de suppression est terminé. L'écran revient à l'étape 2.

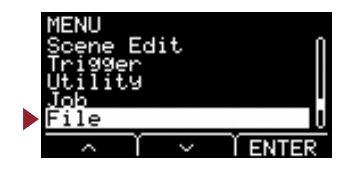

## <span id="page-54-3"></span><span id="page-54-2"></span><span id="page-54-1"></span><span id="page-54-0"></span>**Format: Formater le lecteur flash USB**

Il arrive que les lecteurs flash USB ne soient pas exploitables en l'état. Dans ce cas, il est nécessaire de formater le lecteur flash USB en suivant les procédures indiquées ci-dessous.

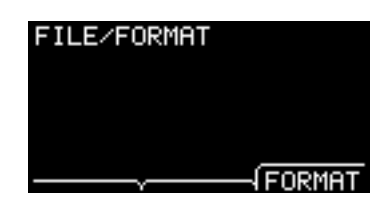

#### **AVIS**

**Le formatage efface toutes les données stockées sur le lecteur flash USB. Avant de procéder, assurez-vous que le lecteur flash USB que vous formatez ne contient aucune donnée importante.**

#### **Procédure**

*1.* **Connectez le lecteur flash USB à la borne [USB TO DEVICE].**

### *2.* **Allez sur MENU/File/Format.**

L'écran suivant apparaît.

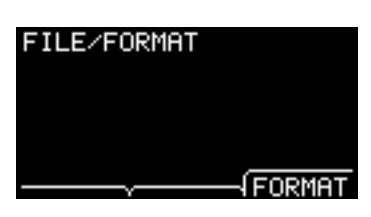

#### *3.* **Appuyez sur la touche « FORMAT» ([F3]).**

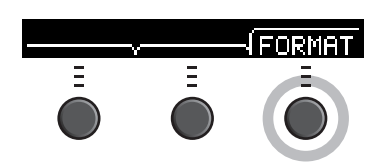

L'écran de confirmation du formatage du lecteur flash USB apparaît.

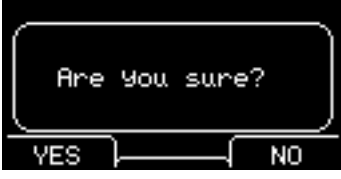

#### **File**

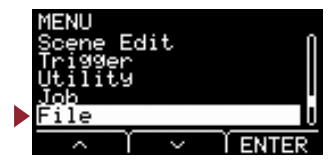

*4.* **Appuyez sur la touche « YES » ([F1]) pour procéder au formatage.** 

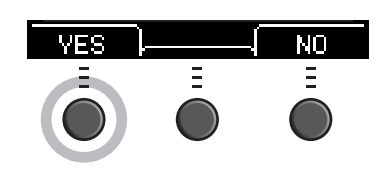

#### **AVIS**

**Il ne faut ni déconnecter le lecteur flash USB de la borne [USB TO DEVICE] ni mettre l'EAD10 hors tension pendant l'opération de formatage du lecteur flash USB. Cela risque d'entraîner le dysfonctionnement de l'EAD10 ou d'endommager la mémoire du lecteur flash USB.**

La mention « Completed. » apparaît lorsque le processus de formatage est terminé. L'écran revient à l'étape 2.

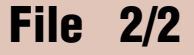

# <span id="page-55-3"></span><span id="page-55-2"></span><span id="page-55-1"></span><span id="page-55-0"></span>**Memory Info: Informations stockées sur la mémoire du lecteur flash USB**

Affiche l'utilisation de la mémoire du lecteur flash USB.

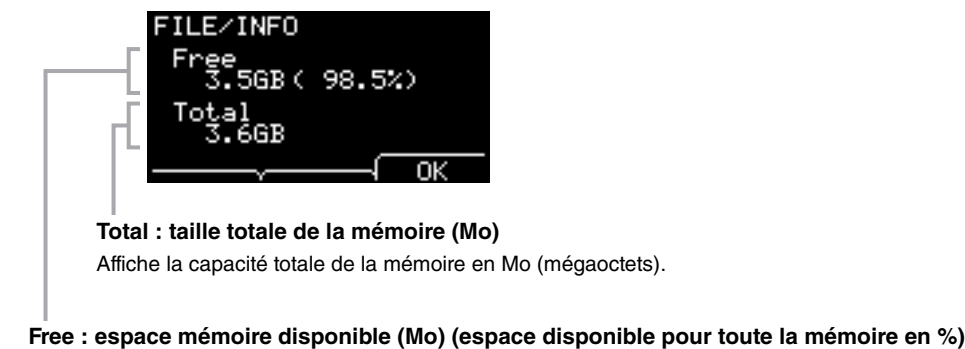

L'espace disponible s'affiche en Mo. En outre, l'espace disponible pour toute la mémoire s'affiche en %.

#### **NOTE**

Unités utilisées pour indiquer le changement de capacité en fonction de la capacité de la mémoire (KB : kilo-octet, MB : mégaoctet, GB : gigaoctet).

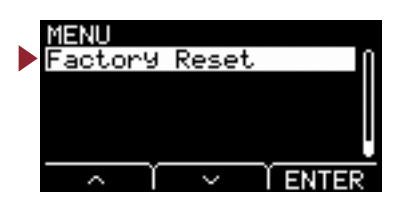

<span id="page-56-4"></span><span id="page-56-1"></span><span id="page-56-0"></span>**L'écran Factory Reset réinitialise toutes les données des réglages utilisateur (scènes utilisateur, réglages de déclenchement, onde, utilitaires, mémoire interne de l'enregistreur) sur leur réglage d'usine par défaut.**

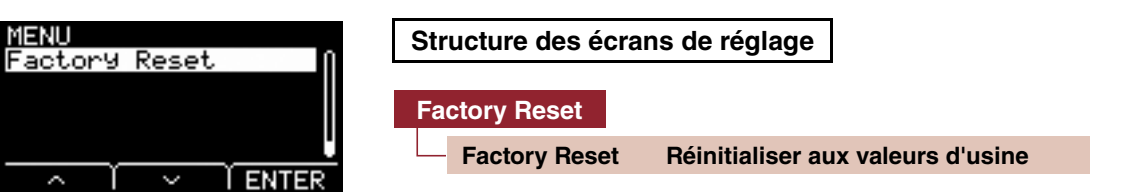

### <span id="page-56-5"></span><span id="page-56-3"></span><span id="page-56-2"></span>**Factory Reset: Réinitialiser aux valeurs d'usine**

#### **AVIS**

**Une réinitialisation aux valeurs spécifiées en usine entraîne l'effacement de tous les réglages utilisateur et le rétablissement de leur réglage d'usine par défaut. Prenez soin au préalable de sauvegarder toutes les données importantes sur un lecteur flash USB ([page 48](#page-47-4)).**

#### **Restauration des valeurs par défaut**

*1.* **Allez sur MENU/Factory Reset.**

L'écran suivant apparaît.

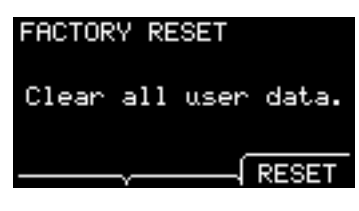

*2.* **Appuyez sur la touche « RESET» ([F3]).**

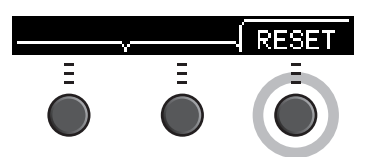

L'écran de confirmation de la réinitialisation aux valeurs d'usine apparaît.

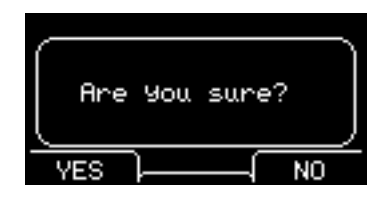

#### *3.* **Appuyez sur le bouton « YES » ([F1]) pour exécuter l'opération Factory Reset.**

Si vous ne voulez pas effectuer l'opération Factory Reset, appuyez sur la touche « NO » ([F3]).

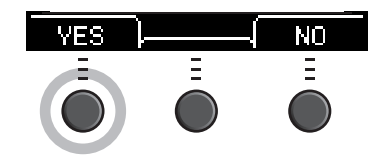

#### **Factory Reset**

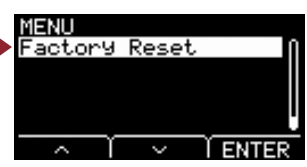

Le message suivant s'affiche pour confirmer l'opération.

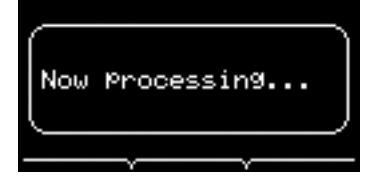

La mention « Completed. » apparaît lorsque la réinitialisation aux valeurs d'usine est terminée. L'écran revient à l'écran Scene.

<span id="page-58-0"></span>**La connexion de l'unité principale à un ordinateur via un câble USB vous permet d'envoyer et de recevoir des données audio ou MIDI.**

**Cette section vous explique comment relier l'unité principale à un ordinateur.**

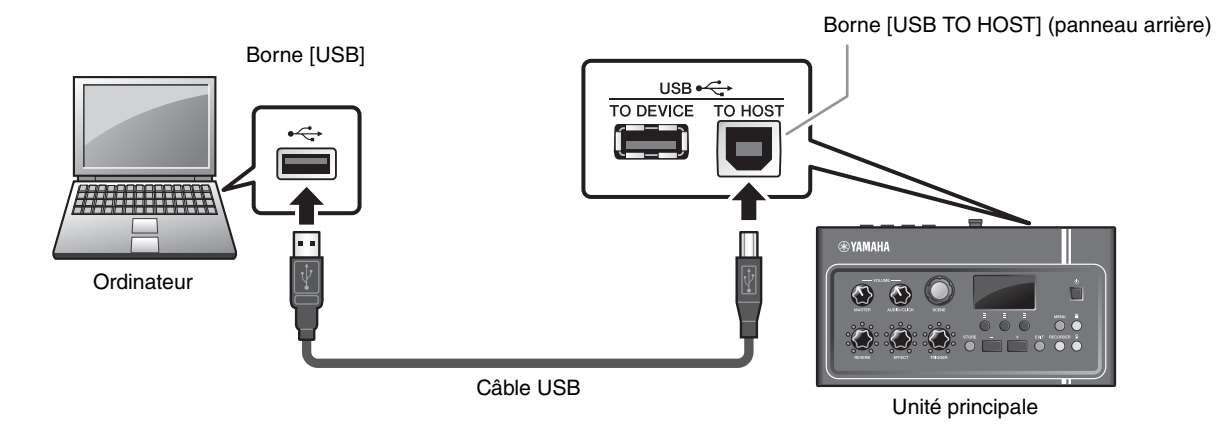

#### **NOTE**

Le câble USB n'est pas fourni avec l'instrument. Pour connecter l'ordinateur à l'unité principale, utilisez un câble USB A-B n'exédant pas 3 mètres de long.

#### **Précautions à prendre en cas d'utilisation de la borne [USB TO HOST]**

Lorsque vous reliez l'ordinateur à la borne [USB TO HOST], veuillez respecter les points détaillées ci-après. Le nonrespect de ces instructions pourrait provoquer un blocage de l'ordinateur, voire la corruption ou la perte des données. Si l'ordinateur ou l'EAD10 se bloque, il faudra redémarrer le logiciel ou le système d'exploitation de l'ordinateur ou bien mettre l'EAD10 hors tension puis sous tension à nouveau.

#### **AVIS**

- **Utilisez un câble USB de type A-B. En outre, vérifiez que la longueur du câble est inférieure à 3 mètres. Les câbles USB 3.0 ne sont pas autorisés à cet effet.**
- **Avant de relier l'ordinateur à la borne [USB TO HOST], désactivez le mode d'économie d'énergie (suspension, veille, attente) de l'ordinateur.**
- **Exécutez les opérations suivantes avant de mettre l'EASD10 sous tension puis hors tension ou avant de brancher/débrancher le câble EAD10 dans/hors de la borne [USB TO HOST].**
	- **Fermez toutes les applications ouvertes sur l'ordinateur.**
- **Attendez au moins 6 secondes entre la mise sous/hors tension de l'unité principale et la connexion/déconnexion du câble USB.**

# <span id="page-58-1"></span>**Installation du pilote Yamaha Steinberg USB Driver**

Pour utiliser des données audio avec un ordinateur Windows, vous devez installer le pilote Yamaha Steinberg USB Driver.

#### **NOTE**

Lorsque vous utilisez un ordinateur macOS ou lorsque vous utilisez un ordinateur Windows rien que pour traiter les données MIDI, l'installation du pilote Yamaha Steinberg USB Driver n'est pas requise.

#### *1.* **Vous pouvez télécharger la dernière version du pilote Yamaha Steinberg USB Driver depuis notre site Web, à l'adresse suivante :**

http://download.yamaha.com/

Appuyez sur la touche [  $\blacklozenge$  driver name)], téléchargez le fichier et ouvrez-le.

#### **NOTE**

- Des informations sur la configuration système requise sont également fournies sur la page Web indiquée ci-dessus.
- Le pilote Yamaha Steinberg USB Driver est susceptible d'être mis à niveau sans préavis, à des fins d'amélioration. Pour plus de détail et pour obtenir les informations les plus récentes, visitez le site Web indiqué ci-dessus.

#### *2.* **Installez le pilote Yamaha Steinberg USB Driver sur l'ordinateur.**

Pour plus d'informations, veuillez vous reporter au guide d'installation du pilote Yamaha Steinberg USB Driver.

# <span id="page-59-0"></span>**Utilisation du logiciel DAW**

Pour plus d'informations sur l'enregistrement ou la reproduction audio, reportez-vous au mode d'emploi du logiciel DAW utilisé.

Les données audio USB et la fonction d'enregistreur ne peuvent pas être utilisés simultanément sur l'EAD10. Le réglage par défaut spécifié en usine change automatiquement et exclusivement lors du traitement des données MIDI via USB durant l'utilisation de l'enregistreur.

#### **Référence liée à la norme MIDI**

Les informations relatives à la norme MIDI et les explications sur la création musicale assistée par ordinateur sont fournies dans la Liste des données.

Il s'agit d'un document au format PDF disponible au téléchargement sur la page Web suivante :

http://download.yamaha.com/

\* Yamaha Corporation se réserve le droit de modifier cette adresse URL à tout moment sans préavis.

# <span id="page-59-1"></span>**Yamaha USB-MIDI Driver**

Normalement, l'installation du pilote n'est pas nécessaire. Cependant, en cas de dysfonctionnement ou d'autres problèmes, téléchargez le pilote USB-MIDI depuis la page Web listée ci-dessous et installez-le sur votre ordinateur.

Yamaha Downloads : http://download.yamaha.com/

Saisissez le nom du modèle, puis sélectionnez le pilote USB-MIDI correspondant à votre système d'exploitation. Pour obtenir des instructions sur l'installation du pilote, reportez-vous au manuel d'installation inclus dans le dossier de téléchargement.

#### **NOTE**

• Le pilote Yamaha USB-MIDI peut ne pas être compatible avec le système d'exploitation que vous utilisez.

• Sur les ordinateurs Mac, l'installation des pilotes n'est pas nécessaire car ce sont les pilotes standard inclus dans macOS qui sont utilisés.

Manual Development Group © 2017 Yamaha Corporation Published 10/2017 LB-A0